**ДЕРЖАВНИЙ УНІВЕРСИТЕТ ТЕЛЕКОМУНІКАЦІЙ**

НАВЧАЛЬНО-НАУКОВИЙ ІНСТИТУТ ТЕЛЕКОМУНІКАЦІЙ

# **Пояснювальна записка**

до магістерської кваліфікаційної роботи

## на тему: **"МЕТОДИ ПРОЕКТУВАННЯ ЗАХИСТУ ТА КОНТРОЛЮ СИГНАЛУ МЕРЕЖІ ПРОВАЙДЕРА З ВИКОРИСТАННЯМ ПРОГРАМНОГО БРЕНДМАУРА OPNSENSE"**

 Виконала: студентка 6 курсу, групи АРДМ-61 спеціальності 172 Телекомунікації і радіотехніка(шифр і назва спеціальності)

Галика К.В.

(прізвище та ініціали) Керівник Дакова Л.В.

Дакова Л.Б.<br>(прізвище та ініціали)

Рецензент

(прізвище та ініціали)

Нормоконтроль

(прізвище та ініціали)

#### **ВСТУП**

Метою цієї дипломної роботи є створення і розробка мережі провайдера для 8 будинків і мережевих сервісів.

Згідно мого завдання в моїй мережі має бути 8 будинків. Повинно бути можливим підключення до неї всіх жителі поверхів. В мережі мають бути встановлені такі сервера як Web-сервер, DHCP-сервер, FTP-сервер та Lan мережею. З кожного пристрою повинен бути можливим обмін інформацією з іншими пристроями. Користувачі повинні мати можливість підключатися до мережі з мобільних пристроїв і ноутбуків через пристрої Wi-Fi.

Будуть використовуватися комутатори і маршрутизатори для сегментації мережі. Необхідно розробити фізичну і логічну структуру мережі, створити карту IP–адресації, де будуть вказані адреси всіх елементів мережі. Мені потрібно вибрати обладнання, яке буде використовуватися для налаштування мережі, для підключення користувачів до мережі.

Також треба буде вибрати програмне забезпечення із допомогою якого буде можливе налаштування обладнання для управління мережею. Після цього необхідно виконати підрахунок кабельної продукції, яка буде використовуватись для з'єднання між елементами мережі. Останнім я буду виконувати розрахунок приблизної вартості для реалізації цього проекту.

Під час розробки курсової роботи я буду користуватися комп'ютером, на якому встановлена ОС Windows 10, використовувати Microsoft Visio 2016 для створення фізичної структури, Microsoft Office Plus 2010 для створення документів пов'язаних із цією роботою, в особливості Microsoft Office Word 2019 для створення документу де буде описана вся зроблена мною робота.

Для створення логічної структури мережі я буду використовувати емулятор Cisco Packet Tracer, щоб продемонструвати її роботу. Я використовую саме цю програму тому, що із всіх емуляторів його я вважаю найбільш зручним для виконання мого завдання.

## **1. РОЗРОБКА ТА ПРОЕКТУВАННЯ ЛОГІЧНОЇ І ФІЗИЧНОЇ СТРУКТУРИ МЕРЕЖІ**

#### **1.1 Загальна структура**

На рис 1.1 зображено загальна логічна структура мережі провайдера на 8 будинків і DHCP, Web, FTP сервіси та LAN мережею. Сервіси DHCP і FTP об'єднані. Для її побудови використовували: 2540 маршрутизатора, 83 комутатора, 2540 користувачів. Я використовував маршрутизатор Router 0 із швидкістю LAN портів 1 Гбіт/с, кореневий комутатор Switch 1 на 48 портів із швидкістю LAN портів 1 Гбіт/с до якого підключаються 8 домових комутаторів Switch 2-9 із швидкістю LAN портів 1 Гбіт/с до яких будуть підключатися комутатори під'їздів Switch 10-83 відповідних будинків.

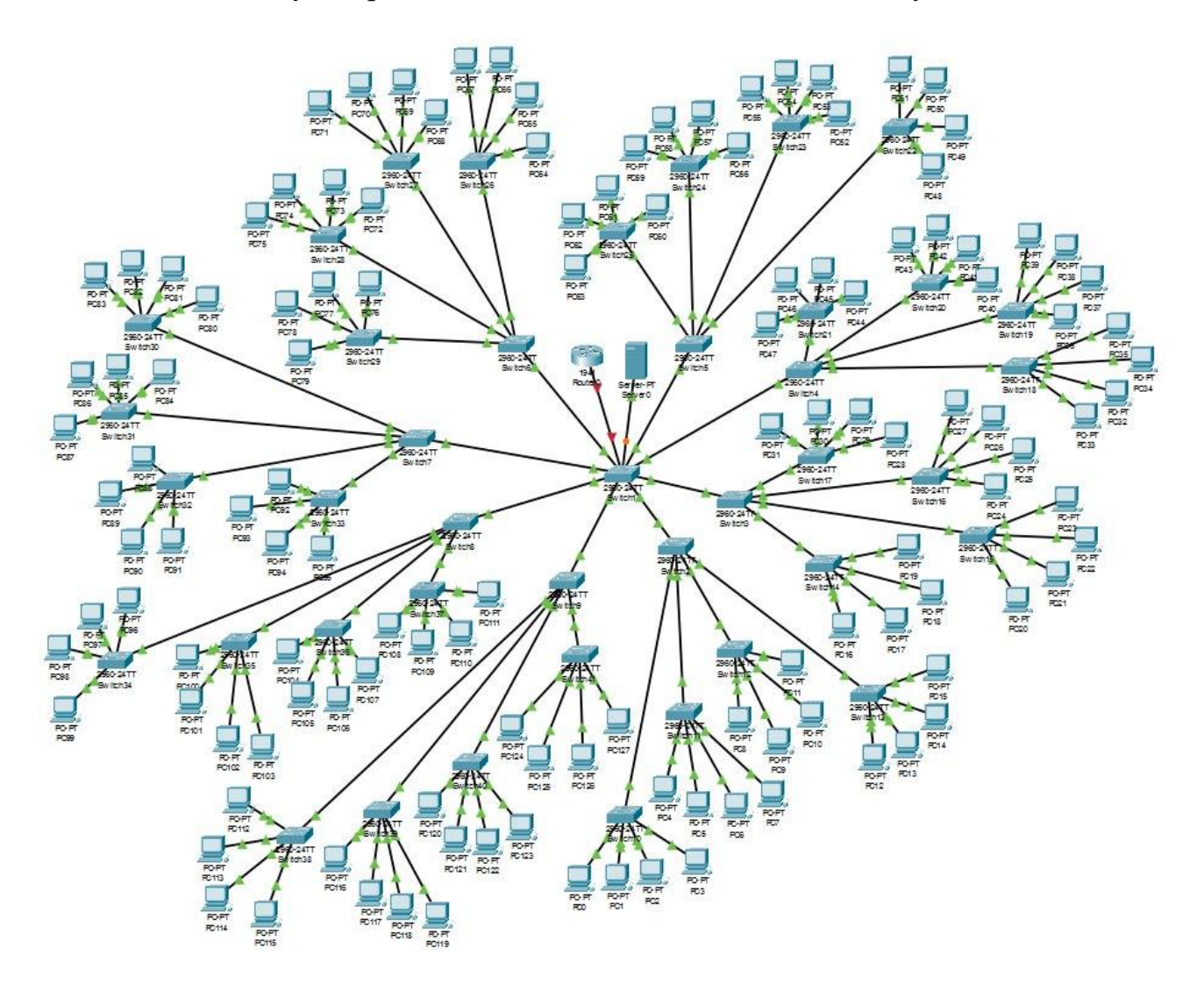

Рисунок 1.1 – Схема загальної мережі

#### **1.2 Проектування логічної структури мережі**

На рис 1.2 зображено логічна структура першого поверху будинка в якому знаходяться 4 під'їзди, 9 поверхів по 4 квартири в кожній. Для всіх наступних поверхів схема буде одна і таж сама. На горищі 1 будинку ми встановлюємо кореневий комутатор Switch 1 до якого будуть підключається домовий комутатор Switch 2 який з'єднаний з 4 під'їзними комутатори Switch 10-13. Кожен користувач підключається до мережі за допомогою маршрутизатора з Wi-Fi доступом в якому є 8 роз'ємів RJ 45 для підключення провідних користувачів. На 1 під'їзд я ставлю комутатор і 36 безпровідних маршрутизаторів. На рис 1.2 вони зображені як Switch 10 і Router 1-36 відповідно. Комутатори 10-13 повинні мати 48 портів тому що в кожному під'їзді 36 квартир. Комутаторів на таку кількість портів не має тому я використовував на 48 портів. До цього свіча через UTP 5 категорії будуть підключатись маршрутизатори які знаходяться в кожній квартирі.

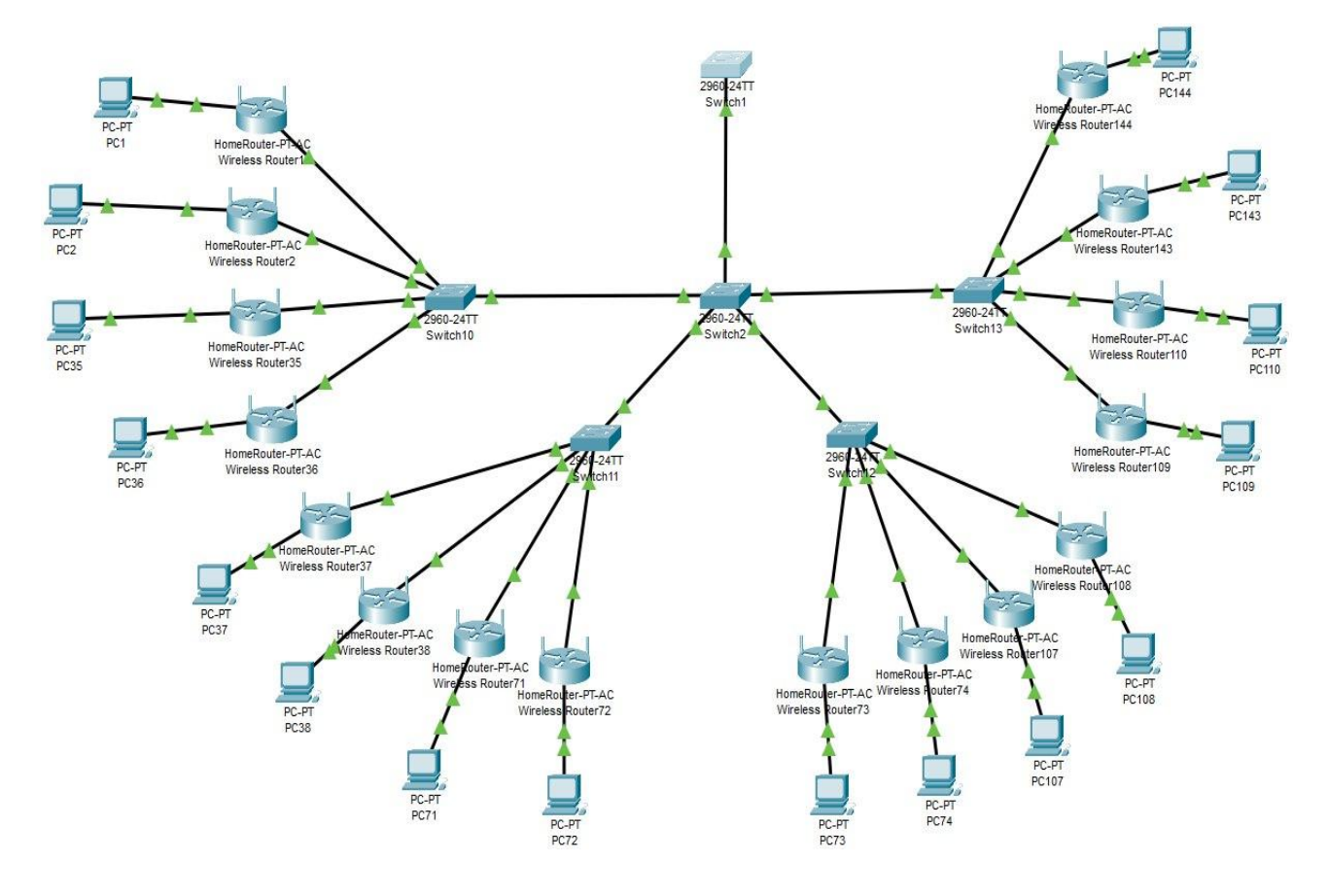

Рисунок 1.2 - Логічна структура 1 будинку

На рис 1.3 зображено логічна структура першого поверху будинка в якому знаходяться 6 під'їзди, 9 поверхів по 4 квартири в кожній. Для всіх наступних поверхів схема буде одна і таж сама. На горищі 2 будинку ми встановлюємо домовий комутатор Switch 3 який з'єднаний з 6 під'їзними комутатори Switch 14-19. Кожен користувач підключається до мережі за допомогою маршрутизатора з Wi-Fi доступом в якому є 8 роз'ємів RJ 45 для підключення провідних користувачів. На 1 під'їзд я ставлю комутатор і 36 безпровідних маршрутизаторів. На рис 1.3 вони зображені як Switch 14 і Router

145-180 відповідно. Комутатори Switch 14-19 повинні мати 48 портів тому що в кожному під'їзді 36 квартир. Комутаторів на таку кількість портів не має тому я використовував на 48 портів. До цього свіча через UTP 5 категорії будуть підключатись маршрутизатори які знаходяться в кожній квартирі.

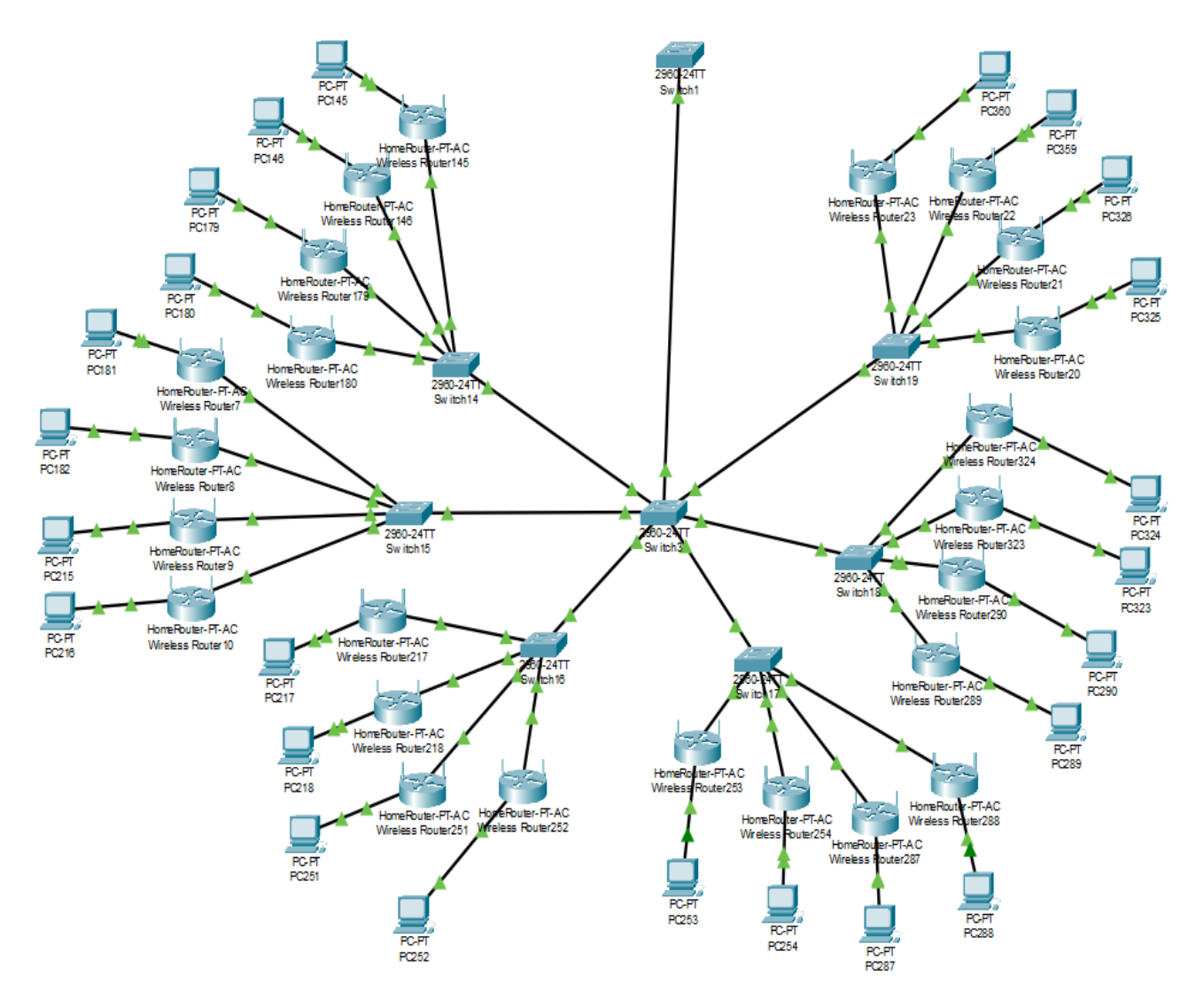

Рисунок 1.3 - Логічна структура 2 будинку

На рис 1.4 зображено логічна структура першого поверху будинка в якому знаходяться 4 під'їзди, 20 поверхів по 6 квартири в кожній. Для всіх наступних поверхів схема буде одна і таж сама. На горищі 3 будинку ми встановлюємо домовий комутатор Switch 4 який з'єднаний з 12 під'їзними комутатори Switch 20-31. Кожен користувач підключається до мережі за допомогою маршрутизатора з Wi-Fi доступом в якому є 8 роз'ємів RJ 45 для підключення провідних користувачів. На 1 під'їзд я ставлю 3 комутатора і 120 безпровідних маршрутизаторів. На рис 1.4 вони зображені як Switch 20-22 і Router 361-481 відповідно. Комутатори Switch 20-31 повинні мати 48 портів тому що в кожному під'їзді 120 квартир. Комутаторів на таку кількість портів не має тому я використовував по 3 комутатори на 48 портів. Ми розташовуєм їх наступним чином, перший (Switch 20) на 7 поверху, другий (Switch 21) на 14, третій (Switch22) на горищі. Для інших під'їздів розташування комутаторів буде такеж саме. До цих свічів Switch 20-31 через UTP 5 категорії будуть підключатись маршрутизатори Router 361-840 які знаходяться в кожній квартирі.

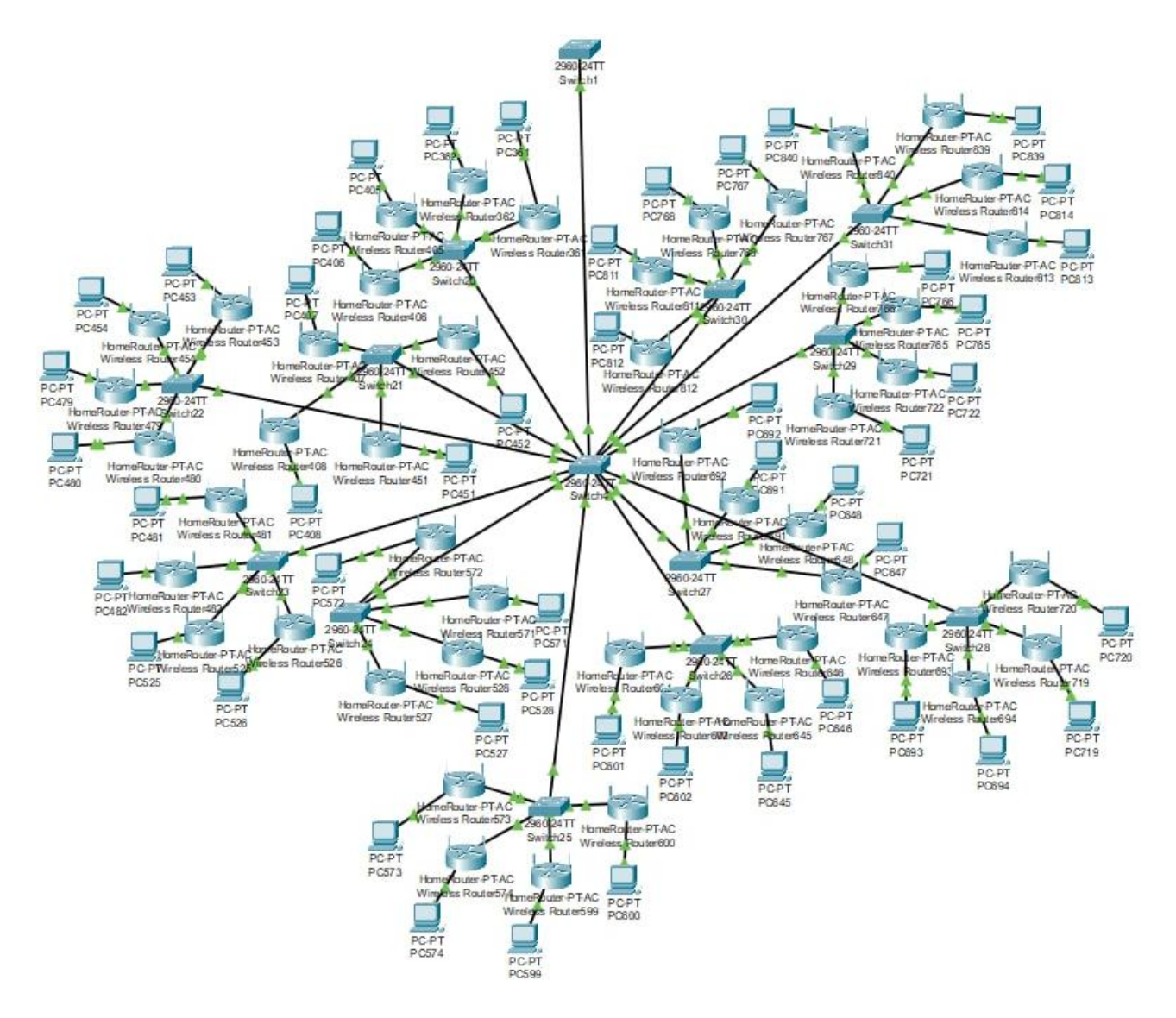

Рисунок 1.4 - Логічна структура 3 будинку

На рис 1.5 зображено логічна структура першого поверху будинка в якому знаходяться 5 під'їзди, 16 поверхів по 6 квартири в кожній. Для всіх наступних поверхів схема буде одна і таж сама. На горищі 4 будинку ми встановлюємо домовий комутатор Switch 5 який з'єднаний з 15 під'їзними комутатори Switch 32-47. Кожен користувач підключається до мережі за допомогою маршрутизатора з Wi-Fi доступом в якому є 8 роз'ємів RJ 45 для підключення провідних користувачів. На 1 під'їзд я ставлю 3 комутатора і 96 безпровідних маршрутизаторів. На рис 1.5 вони зображені як Switch 32-34 і Router 841 -936 відповідно. Комутатори 32-47 повинні мати 48 портів тому що в кожному під'їзді 96 квартир. Комутаторів на таку кількість портів не має тому я використовував по 3 комутатори на 48 портів. Ми розташовуєм комутатори Switch 32-34 наступним чином, перший (Switch 32) на 5 поверху, другий (Switch 33) на 10, третій (Switch 34) на горищі. Для інших під'їздів розташування комутаторів буде такеж саме. До цих свічів Switch 32-47 через UTP 5 категорії будуть підключатись маршрутизатори які знаходяться в кожній квартирі.

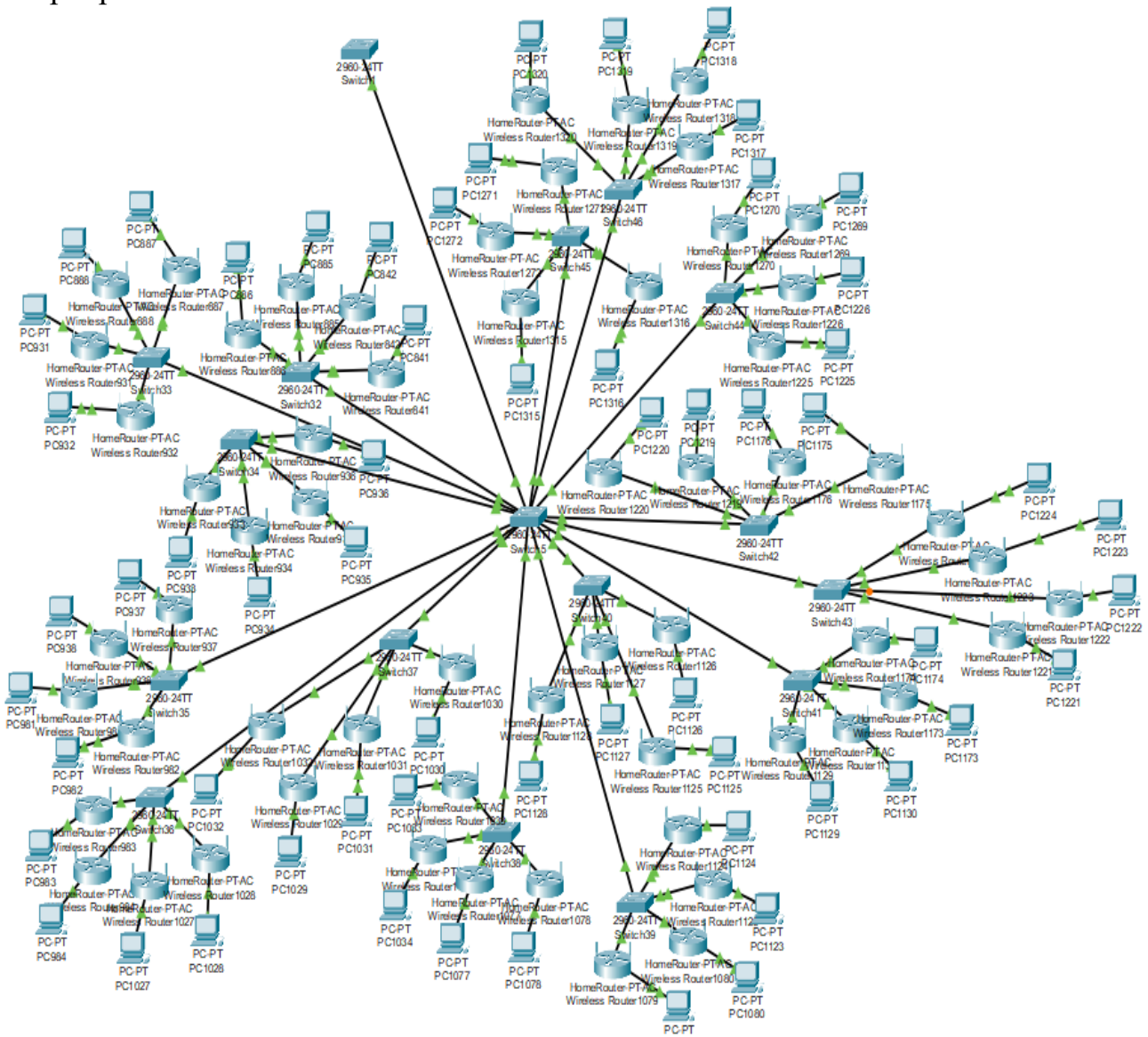

Рисунок 1.5 - Логічна структура 4 будинку

На рис 1.6 зображено логічна структура першого поверху будинка в якому знаходяться 6 під'їзди, 7 поверхів по 4 квартири в кожній. Для всіх наступних поверхів схема буде одна і таж сама. На горищі 5 будинку ми встановлюємо домовий комутатор Switch 6 який з'єднаний з 6 під'їзними комутатори Switch 48-53.

Кожен користувач підключається до мережі за допомогою маршрутизатора з Wi-Fi доступом в якому є 8 роз'ємів RJ 45 для підключення провідних користувачів. На 1 під'їзд я ставлю комутатора і 28 безпровідних маршрутизаторів.

На рис 1.6 вони зображені як Switch 47 і Router 1321-1348 відповідно. Комутатори Switch 48-53 повинні мати 48 портів тому що в кожному під'їзді 28 квартир. Комутаторів на таку кількість портів не має тому я використовував по

6

48 портів. До цього свіча через UTP 5 категорії будуть підключатись маршрутизатори які знаходяться в кожній квартирі

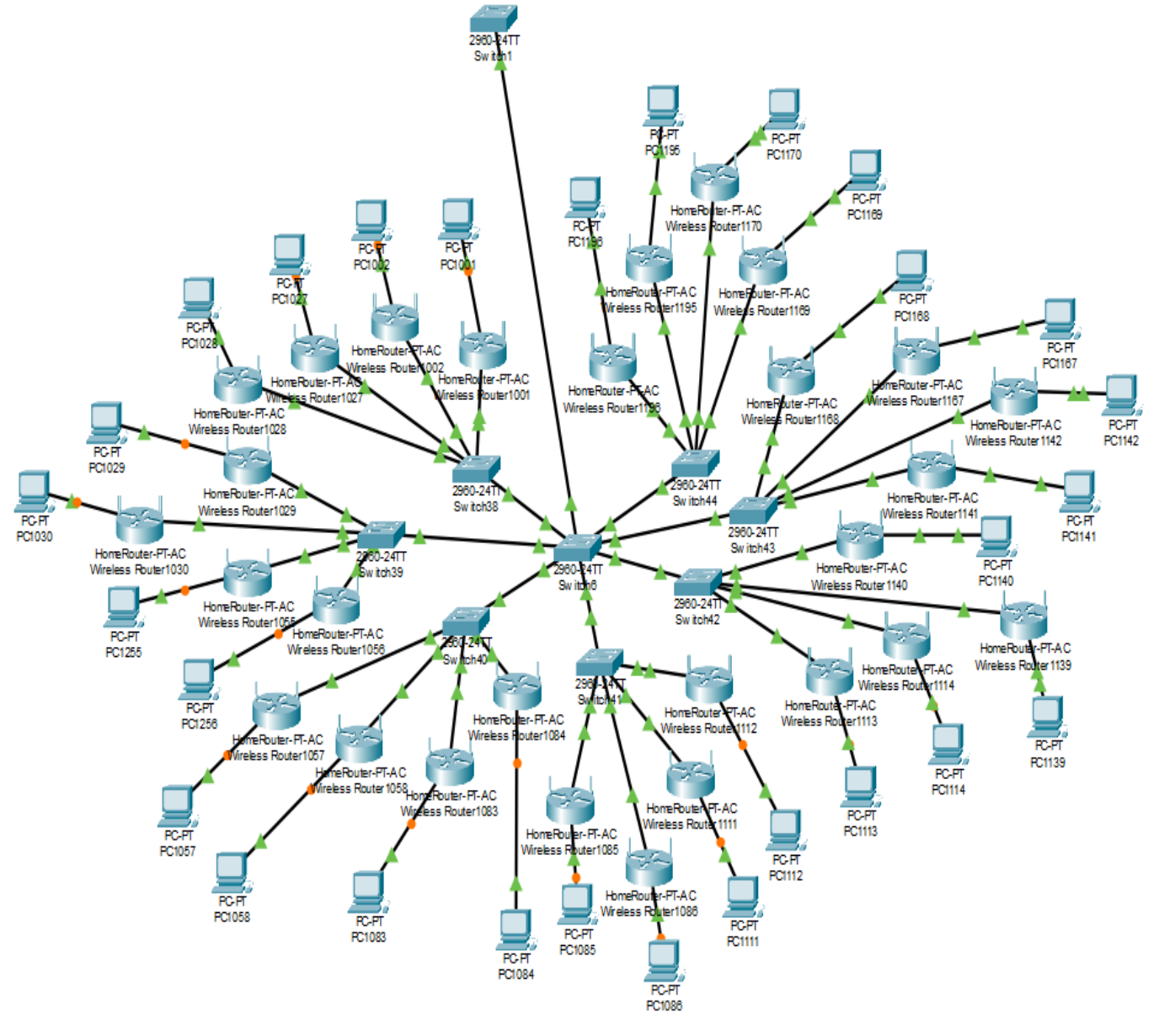

Рисунок 1.6 - Логічна структура 5 будинку

На рис 1.7 зображено логічна структура першого поверху будинка в якому знаходяться 6 під'їзди, 11 поверхів по 4 квартири в кожній. Для всіх наступних поверхів схема буде одна і таж сама. На горищі 6 будинку ми встановлюємо домовий комутатор Switch 7 який з'єднаний з 6 під'їзними комутатори Switch 54-60.

Кожен користувач підключається до мережі за допомогою маршрутизатора з Wi-Fi доступом в якому є 8 роз'ємів RJ 45 для підключення провідних користувачів. На 1 під'їзд я ставлю комутатор і 44 безпровідних маршрутизаторів. На рис 1.7 вони зображені як Switch 54і Router 1781-1824 відповідно.

Комутатори Switch 54-60 повинні мати 48 портів тому що в кожному під'їзді 44 квартир. Комутаторів на таку кількість портів не має тому я

7

використовував по 48 портів. До цього свіча через UTP 5 категорії будуть підключатись маршрутизатори які знаходяться в кожній квартирі.

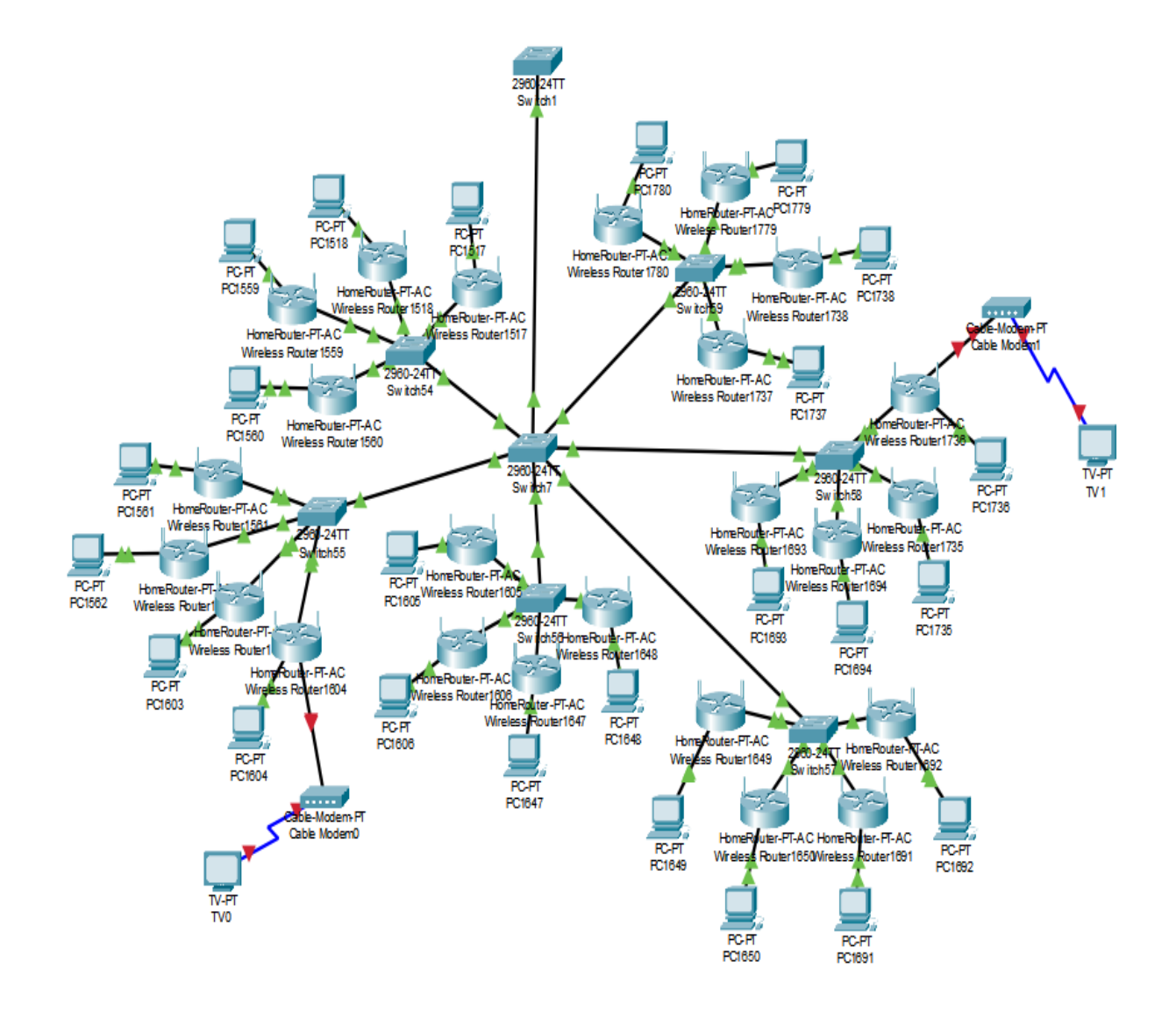

Рисунок 1.7 - Логічна структура 6 будинку

На рис 1.8 зображено логічна структура першого поверху будинка в якому знаходяться 4 під'їзди, 10 поверхів по 4 квартири в кожній. Для всіх наступних поверхів схема буде одна і таж сама. На горищі 7 будинку ми встановлюємо домовий комутатор Switch 8 який з'єднаний з 4 під'їзними комутатори Switch 61-64.

Кожен користувач підключається до мережі за допомогою маршрутизатора з Wi-Fi доступом в якому є 8 роз'ємів RJ 45 для підключення провідних користувачів. На 1 під'їзд я ставлю комутатор і 40 безпровідних маршрутизаторів. На рис 1.8 вони зображені як Switch 61і Router 1941-1980 відповідно. Комутатори Switch 61-64 повинні мати 48 портів тому що в кожному під'їзді 40 квартир.

Комутаторів на таку кількість портів не має тому я використовував по 48 портів. До цих комутаторів Switch 61-64 через UTP 5 категорії будуть підключатись маршрутизатори які знаходяться в кожній квартирі.

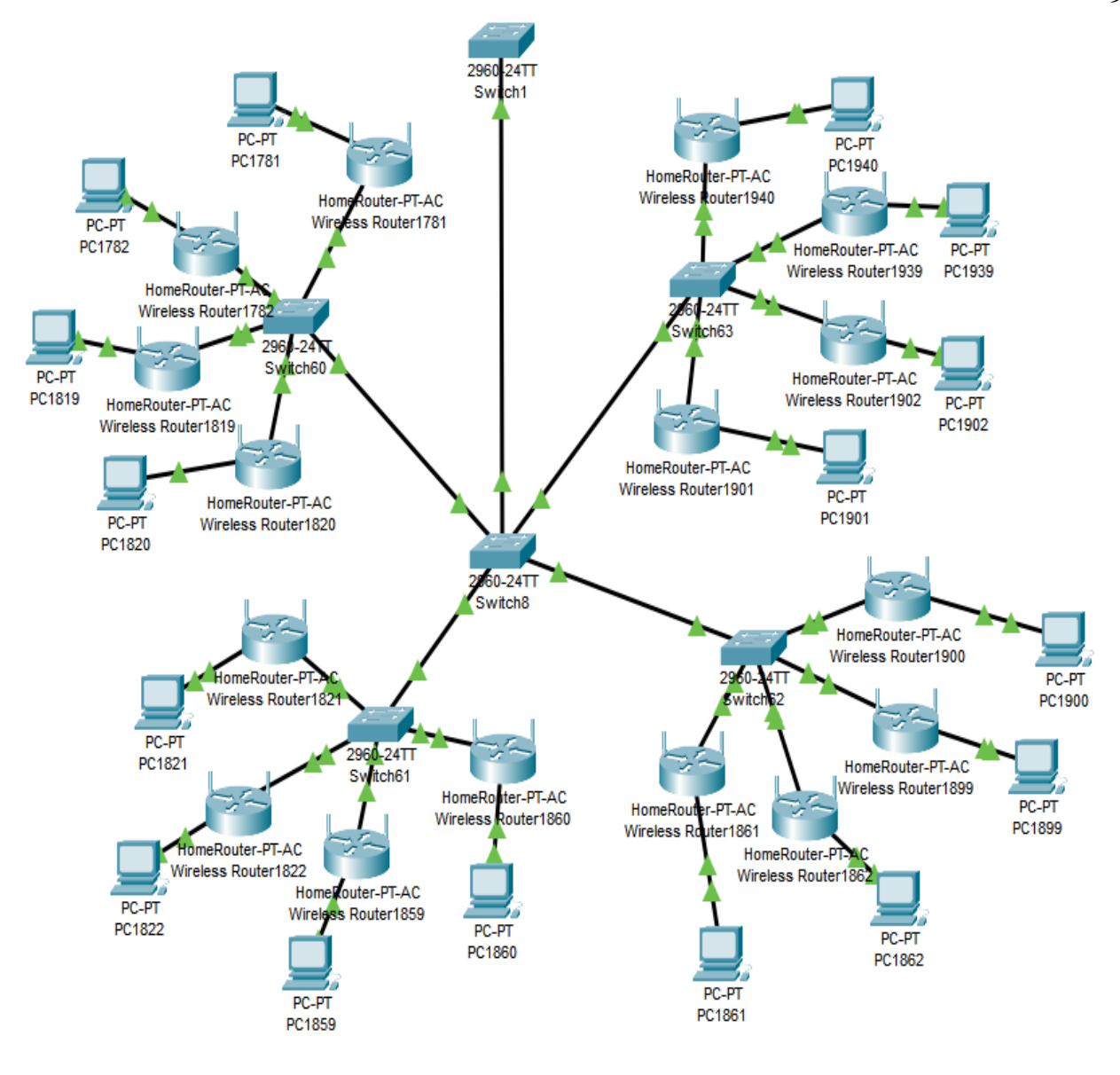

Рисунок 1.8 - Логічна структура 7 будинку

На рис 1.9 зображено логічна структура першого поверху будинка в якому знаходяться 5 під'їзди, 20 поверхів по 6 квартири в кожній. Для всіх наступних поверхів схема буде одна і таж сама. На горищі 8 будинку ми встановлюємо домовий комутатор Switch 9 який з'єднаний з 15 під'їзними комутатори Switch 65-79. Кожен користувач підключається до мережі за допомогою маршрутизатора з Wi-Fi доступом в якому є 8 роз'ємів RJ 45 для підключення провідних користувачів. На 1 під'їзд я ставлю по 3 комутатора і 120 безпровідних маршрутизаторів. На рис 1.9 вони зображені як Switch 65-67 і Router 1941-2060 відповідно. Комутатори Switch 65-79 повинні мати 48 портів тому що в кожному під'їзді 120 квартир. Комутаторів на таку кількість портів не має тому я використовував по 3 комутатори на 48 портів. Ми розташовуєм їх наступним чином, перший (Switch 65) на 7 поверху, другий (Switch 66) на 14, третій (Switch 67) на горищі. Для інших під'їздів розташування комутаторів буде такеж саме. До цих комутаторів Switch 65-79 через UTP 5 категорії будуть підключатись маршрутизатори Router 1941-2540 які знаходяться в кожній квартирі.

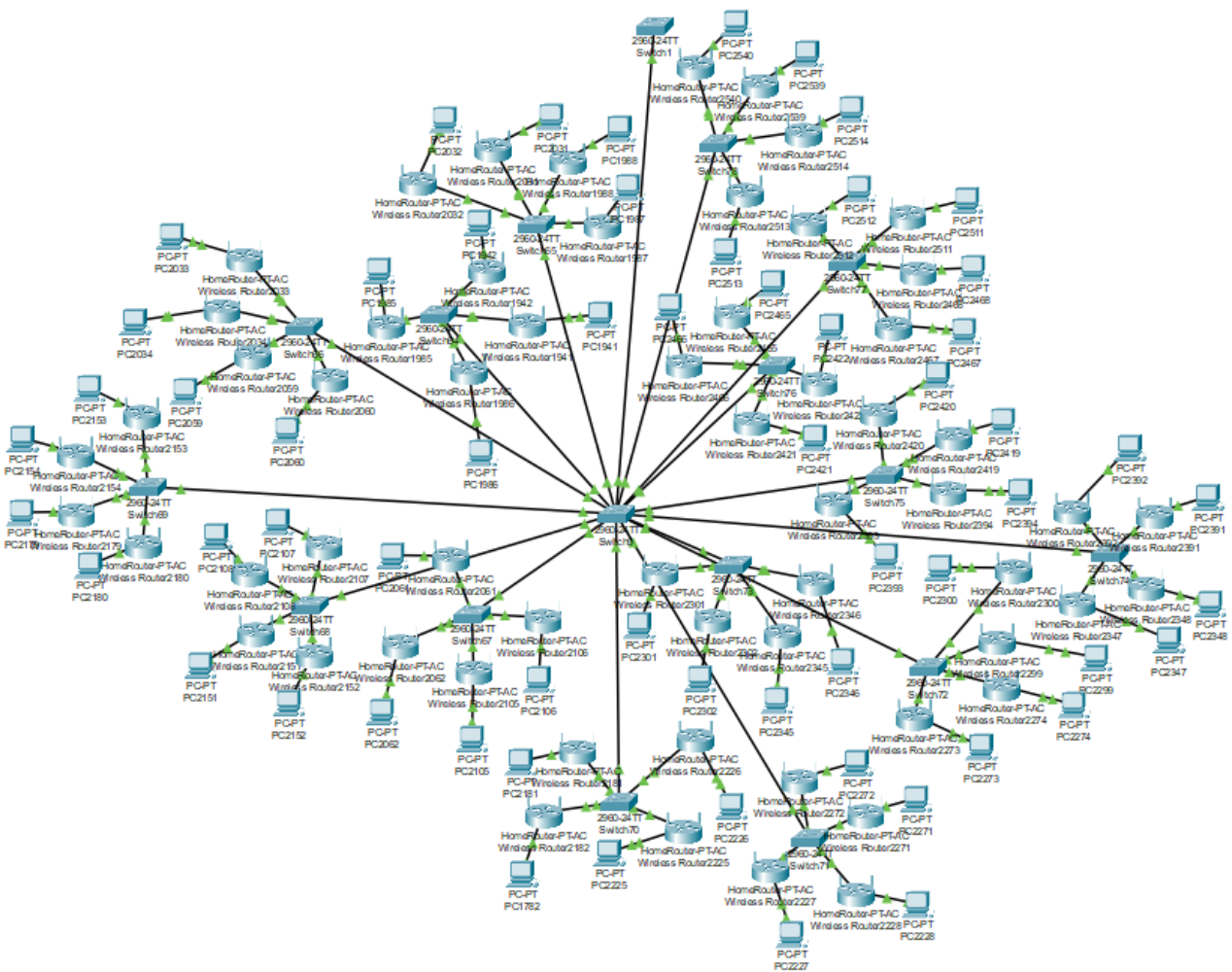

Рисунок 1.9 - Логічна структура 8 будинку

#### **1.3 Розробка фізичної структури мережі**

На рис. 1.10 зображена фізична структура першого будинку, яка містить дев'ять поверхів, чотири під'їзди та 144 квартири. В кожному під'їзді розташовується по 36 квартир з користувачами. Домовий комутатор Switch 2 розташовуємо на горищі а маршрутизатори Router 1-144 в квартирах користувачів. Маршрутизатор маршрутизує пакети між мережами користувачів. З'єднуємо маршрутизатори Router 1-144 з під'їзними комутаторами Switch 10-13 за допомогою мідної лінії зв'язку UTP 5 категорії.

![](_page_11_Figure_2.jpeg)

Рисунок 1.10 Фізична структура першого будинку

На рис 1.11 зображена фізична структура другого будинку, яка містить дев'ять поверхів, шість під'їздів та 216 квартири. В кожному під'їзді розташовується по 36 квартир з користувачами. Домовий комутатор Switch 3 розташовуємо на горищі а маршрутизатори Router 145-360 в квартирах користувачів. Маршрутизатор маршрутизує пакети між мережами користувачів. З'єднуємо маршрутизатори Router 145-360 з під'їзними комутаторами Switch 16-22 за допомогою мідної лінії зв'язку UTP 5 категорії.

![](_page_12_Figure_0.jpeg)

Рис. 1.11 Фізична структура другого будинку

На рис 1.12 зображена фізична структура третьго будинку, яка містить двадцять поверхів, чотири під'їздів та 480 квартири. В кожному під'їзді розташовується по 120 квартир з користувачами. Комутатор Switch 4 розташовуємо на горищі а маршрутизатори Router 361-840 в квартирах користувачів. Маршрутизатор маршрутизує пакети між мережами користувачів. З'єднуємо маршрутизатори Router 361-840 з під'їзними комутаторами Switch 23-35 за допомогою мідної лінії зв'язку UTP 5 категорії. В 1 під'їзді розташовуємо під'їзні комутаторами Switch 23-25 наступним чином. Перший комутатор Switch 23 на 7 поверсі, другий Switch 24 на 14 поверсі, 3 Switch 25 на горищі. Для інших під'їздів розташування комутаторів буде такеж саме.

![](_page_13_Figure_0.jpeg)

Рис. 1.12 Фізична структура третього будинка

На рис 1.13 зображена фізична структура четвертого будинку, яка містить шістнадцять поверхів, п'ять під'їздів та 480 квартири. В кожному під'їзді розташовується по 96 квартир з користувачами. Домовий комутатор Switch 5 розташовуємо на горищі а маршрутизатори Router 841-1320 в квартирах користувачів. Маршрутизатор маршрутизує пакети між мережами користувачів. З'єднуємо маршрутизатори Router 841-1320 з під'їзними комутаторами Switch 36-51 за допомогою мідної лінії зв'язку UTP 5 категорії. В 1 під'їзді розташовуємо під'їзні комутаторами Switch 37-39 наступним чином. Перший комутатор Switch 36 на 5 поверсі, другий Switch 37 на 10 поверсі, 3 Switch 38 на горищі. Для інших під'їздів розташування комутаторів буде такеж саме.

![](_page_14_Figure_0.jpeg)

Рис. 1.13 Фізична структура четвертого будинку

На рис 1.14 зображена фізична структура пятого будинку, яка містить сім поверхів, сім під'їздів та 196 квартири. В кожному під'їзді розташовується по 28 квартир з користувачами.

Домовий комутатор Switch 6 розташовуємо на горищі а маршрутизатори Router 1321-1516 в квартирах користувачів. Маршрутизатор маршрутизує пакети між мережами користувачів. З'єднуємо маршрутизатори Router 1321- 1516 з під'їзними комутаторами Switch 52-58 за допомогою мідної лінії зв'язку UTP 5 категорії.

![](_page_15_Figure_0.jpeg)

Рис. 1.14 Фізична структура п'ятого будинку

На рис. 1.15 зображена фізична структура шостого будинку, яка містить одинадцять поверхів, шість під'їздів та 264 квартири. В кожному під'їзді розташовується по 44 квартир з користувачами.

Домовий комутатор Switch 7 розташовуємо на горищі а маршрутизатори Router 1517-1780 в квартирах користувачів. Маршрутизатор маршрутизує пакети між мережами користувачів. З'єднуємо маршрутизатори Router 1517- 1780 з під'їзними комутаторами Switch 59-64 за допомогою мідної лінії зв'язку UTP 5 категорії.

![](_page_15_Figure_4.jpeg)

Рис. 1.15 Фізична структура шостого будинка

На рис. 1.16 зображена фізична структура сьомого будинку, яка містить десять поверхів, чотири під'їздів та 160 квартири. В кожному під'їзді розташовується по 40 квартир з користувачами. Домовий комутатор Switch 8 розташовуємо на горищі а маршрутизатори Router 1781-1940 в квартирах користувачів.

Маршрутизатор маршрутизує пакети між мережами користувачів. З'єднуємо маршрутизатори Router 1781-1940 з під'їзними комутаторами Switch 65-68 за допомогою мідної лінії зв'язку UTP 5 категорії.

![](_page_16_Figure_2.jpeg)

Рис. 1.16 Фізична структура сьомого будинка

На рис. 1.17 зображена фізична структура восьмого будинку, яка містить двадцять поверхів, п'ять під'їздів та 600 квартири. В кожному під'їзді розташовується по 120 квартир з користувачами. Домовий комутатор Switch 9 розташовуємо на горищі а маршрутизатори Router 1941-2540 в квартирах користувачів.

Маршрутизатор маршрутизує пакети між мережами користувачів. З'єднуємо маршрутизатори Router 1941-2540 з під'їзними комутаторами Switch 69-83 за допомогою мідної лінії зв'язку UTP5 категорії.

В 1 під'їзді розташовуємо під'їзні комутаторами Switch 69-71 наступним чином. Перший комутаторSwitch 69 на 7 поверсі, другий Switch 70 на 14 поверсі, 3 Switch 71 на горищі. Для інших під'їздів розташування комутаторів буде таке ж саме.

![](_page_17_Figure_0.jpeg)

Рис. 1.17 Фізична структура восьмого будинка

## **2. ПЛАНУВАННЯ IP-АДРЕСАЦІЇ МЕРЕЖІ**

#### **2.1 Перший та другий будинок**

IP – це ідентифікатор мережевого рівня, який використовується для адресації комп'ютерів чи пристроїв у мережах, які побудовані з використанням протоколу TCP/IP. У мережі Інтернет потрібна глобальна унікальність адрес, у разі роботи в локальній мережі — у межах мережі. У версії протоколу IPv4 IPадреса має довжину 4 байти, а у версії IPv6 — 16 байтів.

В першому будинку знаходиться локальна мережа із адресою 192.168.1.0. Статичні адреси мають роутерIN-OUT, сервери: DHCP, FTP, WEB, IPTV.

Адресація копм'ютерів вибирається із пулу, який зазначається в конфігурації DHCP-сервера: з 192.168.1.10 до 192.168.1.154.

Також резервується діапазон адрес (192.168.1.8 - 192.168.1.9). До даного будинку підключено 144 квартири: 144 стаціонарних. Маска – 20 біти.

У табл. 2.1 приведені ІР-адреси всіх пристроїв першого будинку.

|               |                  | таблиця 2.1 - п - адресація першого будин |
|---------------|------------------|-------------------------------------------|
| Назва об'єкту | IP-адреса        | Маска                                     |
| LAN-мережа    | 192.168.1.0      | 255.255.240.0                             |
| Роутер $(IN)$ | 192.168.1.1      | 255.255.240.0                             |
| Poyrep (OUT)  | 192.168.1.1      | 255.255.255.0                             |
| DHCP-сервер   | 192.168.1.2      | 255.255.240.0                             |
| FTP-сервер    | 192.168.1.3      | 255.255.240.0                             |
| WEB-сервер    | 192.168.1.4      | 255.255.240.0                             |
| IPTV-сервер   | 192.168.1.5      | 255.255.240.0                             |
| ПК 0-143      | 192.168.1.10-154 | 255.255.240.0                             |

Таблиця 2.1 ІР-адресація першого будинка

В другому будинку знаходиться локальна мережа із адресою 192.168.1.0. Статичні адреси мають роутерIN-OUT, сервери: DHCP, FTP, WEB, IPTV.

Адресація копм'ютерів вибирається із пулу, який зазначається в конфігурації DHCP-сервера: з 192.168.1.10 до 192.168.1.154-370.

Також резервується діапазон адрес (192.168.1.8 - 192.168.1.9). До даного будинку підключено 216 квартири: 216 стаціонарних. Маска – 20 біти.

У табл. 2.2 приведені ІР-адреси всіх пристроїв другого будинку.

| Назва об'єкту          | $IP$ -адреса      | Маска         |
|------------------------|-------------------|---------------|
| LAN-мережа             | 192.168.1.0       | 255.255.240.0 |
| Poyrep $(IN)$          | 192.168.1.1       | 255.255.240.0 |
| Poyrep (OUT)           | 192.168.2.1       | 255.255.255.0 |
| $\overline{H}$ K 0-215 | 192.168.1.154-370 | 255.255.240.0 |

Таблиця 2.2 ІР-адресація другого будинка

### **2.3 Третій та четвертий будинок**

В третьому будинку знаходиться локальна мережа із адресою 192.168.1.0. Статичні адреси мають роутерIN-OUT, сервери: DHCP, FTP, LAN, WEB. Адресація копм'ютерів вибирається із пулу, який зазначається в конфігурації DHCP-сервера: з 192.168.1.10 до 192.168.1.370-850. Також резервується діапазон адрес (192.168.1.8 - 192.168.1.9). До даного будинку підключено 480 квартири: 480 стаціонарних. Маска – 20 біти. У табл. 2.3 приведені ІР-адреси всіх пристроїв третього будинку.

|                        |                   | $\frac{1}{2}$ |
|------------------------|-------------------|---------------|
| Назва об'єкту          | $IP$ -адреса      | Маска         |
| LAN-мережа             | 192.168.1.0       | 255.255.240.0 |
| Poyrep $(IN)$          | 192.168.1.1       | 255.255.240.0 |
| Poyrep (OUT)           | 192.168.3.1       | 255.255.255.0 |
| $\overline{I}$ K 0-479 | 192.168.3.370-850 | 255.255.240.0 |

Таблиця 2.3 ІР-адресація третього будинка

В четвуртому будинку знаходиться локальна мережа із адресою 192.168.1.0. Статичні адреси мають роутер IN-OUT, сервери: DHCP, FTP, WEB, IPTV.

Адресація копм'ютерів вибирається із пулу, який зазначається в конфігурації DHCP-сервера: з 192.168.1.10 до 192.168.1.850-1330. Також резервується діапазон адрес (192.168.1.8 - 192.168.1.9).

До даного будинку підключено 480 квартири: 480 стаціонарних. Маска – 20 біти. У табл. 2.4 приведені ІР-адреси всіх пристроїв четвертого будинку.

|               |                    | 1.48          |
|---------------|--------------------|---------------|
| Назва об'єкту | $IP$ -адреса       | Маска         |
| LAN-мережа    | 192.168.1.0        | 255.255.240.0 |
| Poyrep $(IN)$ | 192.168.1.1        | 255.255.240.0 |
| Poyrep (OUT)  | 192.168.4.1        | 255.255.255.0 |
| ПК 0-479      | 192.168.1.850-1330 | 255.255.240.0 |

Таблиця 2.4 ІР-адресація четвертого будинка

#### **2.5 П'ятий та шостий будинок**

В п'ятому будинку знаходиться локальна мережа із адресою 192.168.1.0. Статичні адреси мають роутер IN-OUT, сервери: DHCP, FTP, WEB, IPTV.

Адресація копм'ютерів вибирається із пулу, який зазначається в конфігурації DHCP-сервера: з 192.168.1.10 до 192.168.1. 1330-1526. Також резервується діапазон адрес (192.168.1.8 - 192.168.1.9).

До даного будинку підключено 196 квартири: 196 стаціонарних. Маска – 20 біти.

У табл. 2.5 приведені ІР-адреси всіх пристроїв п'ятого будинку.

![](_page_20_Picture_252.jpeg)

Таблиця 2.5 ІР-адресація п'ятого будинка

20

В шостому будинку знаходиться локальна мережа із адресою 192.168.1.0. Статичні адреси мають роутер IN-OUT, сервери: DHCP, FTP, WEB, IPTV. Адресація копм'ютерів вибирається із пулу, який зазначається в конфігурації DHCP-сервера: з 192.168.1.10 до 192.168.1.1526-1790. Також резервується діапазон адрес (192.168.6.1 - 192.168.1.9). До даного будинку підключено 164 квартири: 164 стаціонарних. Маска – 20 біти. У табл. 2.6 приведені ІР-адреси всіх пристроїв шостого будинку.

Таблиця 2.6 ІР-адресація шостого будинка

| Назва об'єкту | $IP$ -адреса        | Маска         |
|---------------|---------------------|---------------|
| LAN-мережа    | 192.168.1.0         | 255.255.240.0 |
| Poyrep $(IN)$ | 192.168.1.1         | 255.255.240.0 |
| Poyrep (OUT)  | 192.168.6.1         | 255.255.255.0 |
| I TIK 0-263   | 192.168.1.1526-1790 | 255.255.240.0 |

### **2.7 Сьомий та восьмий будинок**

В сьомому будинку знаходиться локальна мережа із адресою 192.168.1.0. Статичні адреси мають роутер IN-OUT, сервери: DHCP, FTP, WEB, IPTV. Адресація копм'ютерів вибирається із пулу, який зазначається в конфігурації DHCP-сервера: з 192.168.1.10 до 192.168.1.1790-1950. Також резервується діапазон адрес (192.168.1.8 - 192.168.1.9). До даного будинку підключено 160 квартири: 160 стаціонарних. Маска – 20 біти. У табл. 2.7 приведені ІР-адреси всіх пристроїв сьомого будинку.

Таблиця 2.7 IP-адресація сьомого будинка

| Назва об'єкту          | $IP$ -адреса        | - - ------ - - - - - - - <i>- - -</i> -<br>Маска |
|------------------------|---------------------|--------------------------------------------------|
| LAN-мережа             | 192.168.1.0         | 255.255.240.0                                    |
| Poyrep $(IN)$          | 192.168.1.1         | 255.255.240.0                                    |
| Poyrep (OUT)           | 192.168.7.1         | 255.255.255.0                                    |
| $\overline{H}$ K 0-159 | 192.168.1.1790-1950 | 255.255.240.0                                    |

В восьмому будинку знаходиться локальна мережа із адресою 192.168.1.0. Статичні адреси мають роутер IN-OUT, сервери: DHCP, FTP, WEB, IPTV. Адресація копм'ютерів вибирається із пулу, який зазначається в конфігурації DHCP-сервера: з 192.168.1.10 до 192.168.1.1950-2550. Також резервується діапазон адрес (192.168.1.8 - 192.168.1.9). До даного будинку підключено 600 квартири: 600 стаціонарних. Маска – 20 біти. У табл. 2.8 приведені ІР-адреси всіх пристроїв восьмого будинку.

| Назва об'єкту | $IP$ -адреса        | _<br>Маска    |
|---------------|---------------------|---------------|
| LAN-мережа    | 192.168.1.0         | 255.255.240.0 |
| Poyrep $(IN)$ | 192.168.1.1         | 255.255.240.0 |
| Poyrep (OUT)  | 192.168.8.1         | 255.255.255.0 |
| ПК 0-599      | 192.168.1.1950-2550 | 255.255.240.0 |

Таблиця 2.8 ІР-адресація восьмого будинка

## **3. ВИБІР АПАРАТНОГО ЗАБЕЗПЕЧЕННЯ**

### **3.1 Визначення кількості пристроїв**

Перший будинок буде використоуватися в якості сервера і в ньому будуть розмішюватися основний сервер. А інші будинки будуть використоуватися як користувачі моєї мережі.

В першому будинку потрібно стільки пристроїв:

- обладнання користувача 144 шт;
- комутатор на 48 портів 6 шт;
- маршрутизатор на 8 портів 144 шт;
- DHCP-сервер 1 шт;
- WEB-сервер 1шт.

В другому будинку потрібно стільки пристроїв:

- обладнання користувача 216 шт;
- комутатор на 48 портів 7 шт;
- маршрутизатор на 8 портів 216 шт.

В третьому будинку потрібно стільки пристроїв:

- обладнання користувача 480 шт;
- комутатор на 48 портів 13шт;
- маршрутизатор на 8 портів 480 шт.

В четвертому будинку потрібно стільки пристроїв:

- обладнання користувача 480 шт;
- комутатор на 48 портів 16 шт;
- маршрутизатор на 8 портів 480 шт.

В п'ятому будинку потрібно стільки пристроїв:

- обладнання користувача 196 шт;
- комутатор на 48 портів 8 шт;

маршрутизатор на 8 портів — 196 шт.

В шостому будинку потрібно стільки пристроїв:

- обладнання користувача 264 шт;
- комутатор на 48 портів 7 шт;
- маршрутизатор на 8 портів 264 шт.

В сьомому будинку потрібно стільки пристроїв:

- обладнання користувача 160 шт;
- комутатор на 48 портів 5 шт;
- маршрутизатор на 8 портів 160 шт.

В восьмому будинку потрібно стільки пристроїв:

- обладнання користувача— 600 шт;
- комутатор на 48 портів 16 шт;
- маршрутизатор на 8 портів 600 шт.

## **3.2 Вибір обладнання**

## **3.2.1 Комутатор**

В даній роботі використовувались гігабітні комутатори Switch 0-73 на 48 портів L2 Fast Ethernet Cisco WS-C2960-48TT, ціна якого складає: 27500 грн., [4].

Характеристики:

- швидкість LAN-портів 1 Гбіт/с;
- WAN-порт Ethernet;
- інтерфейси 48 х RJ-45 10/100/1000 Base-TX (1000 мбіт/с)
- протоколи Ethernet IEEE 802.3a, IEEE 802.3ab, IEEE 802.3u;
- ОС Microsoft Windows XP/Vista/10, NetWare, UNIX, Linux;

## **3.2.2 Маршрутизатор**

Для користувачів я рекомендую використовувати маршрутизатори (Router 0-2541) на 8 портів TP-LINK RV108PE, ціна якого становить: 3000 грн., [5]

Характеристики:

- швидкість WI-FI 300 Мбіт/с;
- WAN-порт Ethernet, SFP;
- швидкість LAN портів 1 Гбіт/с;
- бездротові можливості IEEE 802.11b, IEEE 802.11g;

Або маршрутизатори на 4 портів TP-LINK Archer C1200, ціна якого становить: 1259 грн., [6].

Характеристики:

- швидкість WI-FI 300 Мбіт/с;
- WAN-порт Ethernet;
- швидкість LAN портів 1 Гбіт/с;
- стандарт зв'язку Wi-Fi 802.11b / g / а Wi-Fi 4 (802.11n) Wi-Fi 5 (802.11ac)

# **3.2.3 Серверне обладнання**

В даній роботі в якості сервер (Server 0) я використовував HP DL380 Gen10 на основі якого будуть розгортатися DHCP, FTP, WEB сервіси, ціна якого складає: 132000 грн. [7]

Характеристики:

- HPE ProLiant DL380 Gen10;
- процесор Intel Xeon Silver 4214R (CascadeLake);
- серія HP ProLiant;
- тип пам'яті DDR4 ;
- стандартний Об'єм- [32 ГБ](https://www.moyo.ua/comp-and-periphery/noutebook_pc/comp/32-gb/) за потребою можна збільшити до 128 ГБ.

### **3.2.4 Персональний комп'ютер**

В якості персонального комп'ютера я рекомендую для користувачів обирати: HP ProDesk 600 G3MT, ціна якого становить 15000 грн.[8]

Характеристики:

- процесор Intel Core i5-6100 (3.7  $\Gamma$ Гц);
- ОЗУ  $8$  ГБ:
- тип відеокарти Intel HD Graphics 530;
- чіпсет материснської плати Intel Q270;
- об'єм SSD 256 ГБ;
- порти  $-1$  x USB Type-C, 2 x USB 3, 2 x USB 2.0, 2 x USB 2.0, 4 x USB 3.1,1 x VGA,2 x Display Port;
- потужність БЖ 180 Вт;
- розміри 296 х 270 х 95 мм;
- тип пам'яті DDR4-1600МГц.

Монітор "Evromedia" 27 дюймів з матовим екраном і підтримкою FULL HD, ціна якого становить 5900 грн. [9]

Характеристики:

- діагональ дисплея 27";
- максимальна розподільна здатність дисплея 1920х1080;
- вілношення сторін 16:9:
- інтерфейс HDMI, DVI.

Або монітор "Samsung Gaming C24RG50" 23.5 дюймів з підтримкою FULL HD, ціна якого становить 4699 грн. [10]

Характеристики:

- діагональ дисплея 23.5";
- максимальна розподільна здатність дисплея 1920х1080;
- відношення сторін 16:9;
- інтерфейс HDMI, DVI.

Клавіатуру для користувачів рекомендую використовувати провідну Logitech K280e USB, ціна якої становить 560 грн. [11]

Характеристики:

- кількість кнопок 106;
- розмір 459 x 20.4 x 182.6 мм;
- інтерфейс USB;
- тип клавіш мембранне.

## **4 ВИБІР ПРОГРАМНОГО ЗАБЕЗПЕЧЕННЯ**

## **4.1 Вибір програмного забезпечення для персональних комп'ютерів**

Для персональних комп'ютерів користувачів (смартфонів, телефонів і.т.д) можуть використовувати будь які типи операційних систем.

Програми, які рекомендується встановити на операційну систему:

- Chromium це самостійний браузер з відкритим вихідним кодом;
- FileZilla безкоштовний FTP-клієнт для Linux;
- OpenVPN вільна реалізація технології віртуальної приватної мережі (VPN) з відкритим початковим кодом для створення шифрованих з'єднань між двома клієнтськими машинами або забезпечення роботи централізованого VPN-сервера для одночасної роботи декількох клієнтів. На персональних комп'ютерах буде виконувати роль VPNклієнта;
- Roundcube кліент для роботи з електронною поштою;
- VLC безкоштовний і вільний крос-платформний медіаплеєр і медіа платформа з відкритим вихідним кодом. VLC відтворює безліч мультимедійних файлів, DVD, Audio CD, VCD і мережеві трансляції.

## **4.2 Програмне налаштування обладнання і серверів**

Програмним забезпечення для рекомендованих серверів Linux, а саме дистрибутив CentOS7 [\(https://www.centos.org/\)](https://www.centos.org/).

На комутаторах і маршрутизаторах встановлена Cisco IOS [\(https://software.cisco.com/download/home\)](https://software.cisco.com/download/home).

Налаштування DHCP, FTP, WEB сервісів буду виконувати в операційній системі Ubuntu.

- Apache2— безкоштовний, вільний і потужний HTTP- і проксі-сервер з відкритим вихідним кодом і архітектурою на основі обробки подій;
- MariaDB реляційна система керування базами даних;
- PHP мова програмування загального призначення, який найчастіше застосовується в веб розробці;
- vsftpd безпечний, швидкий FTP-сервер для систем Unix / Linux;

# **4.3 Налаштування DHCP-сервера**

Для установки пакета DCHP-сервера, раніше відомого як dhcp3-server, потрібно виконати наступну команду:

\$ sudo apt install isc-dhcp-server

Після завершення установки необхідно відредагувати файл / etc / default / isc-dhcp-server для визначення інтерфейсів, які буде використовувати DHCPD для обробки DHCP-запитів, за допомогою опції INTERFACES.

Щоб визначити установки DHCP-сервера відкриємо і відредагуємо файл конфігурації:

\$ sudo vi /etc/dhcp/dhcpd.conf

Встановлюємо на початку файлу наступні глобальні параметри, вони будуть діяти для всіх зазначених нижче декларацій (змінюємо їх відповідно до завдання). Це ім'я домену domain-name, імена DNS-серверів domain-nameservers, час оренди за замовчуванням в секундах default-lease-time (якщо клієнт не запитав його сам), максимальний час оренди в секундах max-lease-time і параметр authoritative , що означає «авторитетність» сервера в сегменті мережі. Даний параметр потрібен на той випадок, якщо клієнт запросить неправильний IP-адреса - в цьому випадку сервер відповість йому відмовою і запропонує отримати нову адресу.

option domain-name "itproffi.lan";

option domain-name-servers ns1.itproffi.lan, ns2.itproffi.lan;

default-lease-time 3600;

max-lease-time 7200;

authoritative;

Тепер потрібно вказати підмережу, будемо використовувати DHCP в локальній мережі 192.168.10.0/24.

subnet 192.168.10.0 netmask 255.255.255.0 {

option routers 192.168.10.1;

option subnet-mask 255.255.255.0;

option domain-search "itproffi.lan";

option domain-name-servers 192.168.10.1;

range 192.168.10.10 192.168.10.100;

range 192.168.10.110 192.168.10.200;

}

Для виділення конкретних клієнтів фіксованого (статичного) IP-адреси потрібно додати в файл конфігурації секції наступного виду, де явно вказані MAC-адресу і статично виділяється IP-адрес.

host centos-node {

hardware ethernet 00:f0:m4:6y:89:0g;

```
fixed-address 192.168.10.105;
```
}

host fedora-node {

hardware ethernet 00:4g:8h:13:8h:3a;

fixed-address 192.168.10.106;}

Запустимо службу DHCP і встановимо її автоматичний запуск при завантаженні:

\$ sudo systemctl start isc-dhcp-server.service

\$ sudo systemctl enable isc-dhcp-server.service

\$ sudo service isc-dhcp-server.service start

\$ sudo service isc-dhcp-server.service enable

Далі потрібно створити правило для служби DHCP в брандмауері (Демон DHCPD прослуховує UDP-порт 67)

\$ sudo ufw allow 67/udp

\$ sudo ufw reload

\$ sudo ufw show

Тепер налаштовуєм клієнтські комп'ютери в мережі для автоматичного отримання IP-адрес від DHCP-сервера. Відредагуємо файл конфігурації інтерфейсу Ethernet на клієнтській машині (зверніть увагу на ім'я / номер інтерфейсу):

\$ sudo vi /etc/network/interfaces Вказуємо наступні опції: auto eth0

iface eth0 inet dhcp

Зберігаємо і закриваємо файл, а потім перезапускаємо мережеві служби або перезавантажуємо систему:

\$ sudo systemctl restart networking

\$ sudo service networking restart

## **4.4 Налаштування FTP-сервера**

Деякі дистрибутиви Linux, поставляються з попередньо vsftpd, в будьякому випадку, якщо встановити vsftpd в системах на базі Red Hat, використовуємо наступну команду:

\$ sudo dnf -y vsftpd [Red Hat]

\$ sudo apt-get install vsftpd [Debian / Ubuntu]

Після установки пакета можемо запустити службу і включити її під час завантаження:

Systemctl start vsftpd

Systemctl enable vsftpd

Конфігураційних файлів для FTP-сервера vsftpd є файл /etc/vsftpd/vsftpd.conf або в дистрибутивах на основі Debian, ви можете знайти його в /etc/vsftpd.conf. Фактично, FTP-сервер в Linux - один з найпростіших серверів, з якими можемо працювати.

Існує два типи доступу до FTP-сервера: Анонімний доступ до FTP: будьякий користувач може увійти з ім'ям користувача анонімно без пароля. Локальний доступ користувача: всім дійсним користувачам внесеним в / etc / passwd дозволений доступ до FTP-сервера.

Дозволяемо анонімний доступ до FTP-сервера в конфігурації, в /etc/vsftpd/vsftpd.conf. включивши anonymous enable = YES що зображено на рис 5.1, якщо він не включений і перезапустіть службу:

\$ sudo nano /etc/vsftpd.conf

Тепер перезапускаємо ftp сервер і пробуємо підключитися до FTPсервера за допомогою будь-якого FTP-клієнта.

systemctl restart vsftpd

Встановлюємо його, якщо він відсутній у системі:

\$ Dnf -y install ftp

![](_page_28_Picture_0.jpeg)

Рис. 4.1 Виконання команди anonymous enable  $=$  YES

Тепер можемо отримати доступ до свого FTP-сервера наступним чином: \$ Ftp localhost

Вводимо ім'я користувача anonymous і входемо без пароля, просто натискаємо enter. Після чого з'явиться підказка від FTP що зображена на рис 4.2.

![](_page_28_Figure_4.jpeg)

Рис. 4.2 Підказка FTP

### **4.5 Налаштування WEB-сервера**

Встановлюємо WEB сервер Appach на Linuks за допомогою команди: \$ sudo apt install apaches2, що зображен на на рис 4.3

![](_page_28_Picture_8.jpeg)

Після встановлення вводимо ip 192.168.7.188 адрес в браузер і впевнюємося що сервіс встановлен, рис. 4.4

![](_page_29_Picture_1.jpeg)

Рис. 4.4 Встановлений WEB сервер

Замінемо WEB сайт на власний наприклад від ubuntu для цього зупиняємо роботу нашого WEB сайта використовуючи команду що зображена на рис 4.5:

\$ sudo service apachec2

| stas@Ubu:~                                                                                                    | 800 |
|----------------------------------------------------------------------------------------------------|-----|
| Файл Правка Вид Поиск Терминал Справка                                                                                                    |     |
| Enabling module negotiation.<br>Enabling module setenvif.<br>Enabling module filter.<br>Enabling module deflate.<br>Enabling module status.<br>Enabling module regtimeout.<br>Enabling conf charset.<br>Enabling conf localized-error-pages.<br>Enabling conf other-vhosts-access-log.<br>Enabling conf security.<br>Enabling conf serve-cgi-bin.<br>Enabling site 000-default.<br>Created symlink /etc/systemd/system/multi-user.target.wants/apache2.service $\rightarrow$ /l<br>ib/systemd/system/apache2.service.<br>Created symlink /etc/systemd/system/multi-user.target.wants/apache-htcacheclean.<br>service →/lib/systemd/system/apache-htcacheclean.service.<br>Обрабатываются триггеры для libc-bin (2.27-3ubuntu1)<br>Обрабатываются триггеры для systemd (237-3ubuntu10.39) _<br>Обрабатываются триггеры для man-db (2.8.3-2ubuntu0.1)<br>Обрабатываются триггеры для ufw (0.36-0ubuntu0.18.04.1) |     |
| Обрабатываются триггеры для ureadahead (0.100.0-21)<br>stas@Ubu:-\$ sudo service apache2 stop                                                                                                    |     |
| stas@Ubu:~\$                                                                                                    |     |

Рис. 4.5 Команда зупинки WEB сервера

Заходимо на сайт ubunt і скачуєм його як зображенно на рис. 4.6

![](_page_30_Picture_1.jpeg)

Рис. 5.6 Скачування Ubuntu

За допомогою команди nautilus робимо підміну сайту через команду: \$ sudo nautilus

![](_page_30_Picture_4.jpeg)

Рис. 4.7 Команда запуску nautilus з правами адміністратора

В nautilus заходимо в каталог var потів www і html знаходимо там веб сайт index.html що зображен на рис. 4.8

![](_page_31_Picture_0.jpeg)

Рис. 4.8 Сайт index.html

Перемінуємо його в \_index.html заходимо в завантаження копіюєм файли і переносим їх в html що зображенно на рис 4.9.

![](_page_31_Picture_3.jpeg)

Рис. 4.9 Заміна WEB сервера

Запускаємо Appach за допомогою команди:

\$ sudo service apache2 start

Запускаємо браузер і вводим наш ip 192.168.7.188 і бачимо що на рис 4.10 наш сервер змінився

![](_page_32_Picture_2.jpeg)

Рис. 4.10 Змінений WEB сервер

### **4.6 Фаєрвол OPNsense**

На порталі завантаження OPNsense знаходимо останню версію брандмауера OPNsense. Обираємо програмне забезпечення OPNsense Archictecture, тип зображення DVD, дзеркало бажання і завантажуємо його, що зображено на рис 4.11 .

![](_page_32_Picture_6.jpeg)

Рис. 4.11 Скачування OPNsense

Виконуємо завантаження комп'ютера за допомогою засобів завантаження OPNsense. На екрані меню натискаємо Enter, щоб почати процес інсталяції OPNsense, що зображен на рис 4.12.

![](_page_33_Figure_1.jpeg)

Рис. 4.12 Завантаження OPNsense

Після завершення процесу інсталяції будемо відправлені на підказку входу. Для запуску завантаження необхідно увійти в систему, використовуючи наступну інформацію:

- User: installer;
- Password: opnsense.

Після чого буде представлений вітальний екран OPNSense, що зображен на рис. 4.13.

![](_page_33_Picture_7.jpeg)

Рис. 4.13 Вітальний екран OPNsense

Обираємо параметр клавіатури Change keymap і налаштовуєм правильну клавіатурну карту, що зображено на рис. 4.14.

![](_page_34_Picture_1.jpeg)

Рис. 4.14 Налаштування клавіатурну карту

Обираємо опцію завантаження Guided, що зображено на рис. 4.15.

| Select Task                             |
|-----------------------------------------|
| Choose one of the following tasks to    |
| perform.                                |
| < Guided installation >                 |
| $\langle$ Manual installation $\rangle$ |
| < Import configuration >                |
| < Reset password >                      |
| $\langle$ Reboot $\rangle$              |
| $\langle$ Exit $\rangle$                |
|                                         |

Рис. 4.15 Завантаження Guided

Обираємо диск, на якому повинна бути встановлений OPNsense, що зображено на рис. 4.16.

![](_page_34_Picture_7.jpeg)

Рис. 4.16 Встановлення OPNsense

Обераємо режим GPT / UEFI, що зображено на рис. 4.17.

![](_page_35_Picture_1.jpeg)

Рис. 4.17 Режим GPT / UEFI

Після чого система почне завантаження сервера OPNsense, що зображено на рис. 4.18. Чекаємо, поки завантаження закінчиться.

![](_page_35_Picture_67.jpeg)

Рис. 4.18 Завантаження сервера OPNsense

Встановлюємо пароль користувача, що зображено на рис. 4.19.

![](_page_35_Picture_7.jpeg)

Рис. 4.19 Встановлення

Натискаємо Enter, щоб перезавантажити комп'ютер. Після перезавантаження буде представлено меню консолі OPNSense, що зображено на рис. 4.20.

![](_page_36_Picture_46.jpeg)

![](_page_36_Figure_1.jpeg)

Обераємо опцію номер 2 і налаштовуємо потрібний IP-адреса в інтерфейсі LAN, що зображено на рис. 4.21.

| Starting Unbound DNSdone.                                   |
|-------------------------------------------------------------|
| Generating RRD graphsdone.                                  |
| Configuring system loggingdone.                             |
| >>> Invoking start script 'newwanip'                        |
| Reconfiguring IPv4 on em1: OK                               |
| >>> Invoking start script 'freebsd'                         |
| syslog_ng already running? (pid=42670).                     |
| >>> Invoking start script 'carp'                            |
| >>> Invoking start script 'cron'                            |
| Starting Cron: OK                                           |
| >>> Invoking start script 'beep'                            |
| Root file system: /dev/gpt/rootfs                           |
|                                                             |
| Mon Sep 30 02:03:11 UTC 2019                                |
|                                                             |
| *** OPNsense.localdomain: OPNsense 19.7 (amd64/OpenSSL) *** |
|                                                             |
| $\rightarrow$ $\vee$ 4: 192.168.1.1/24<br>$LAN$ ( $em0$ )   |
| $-$ > $v4$ /DHCP4: 192.168.15.12/24<br>WAN (eml)            |

Рис. 4.21 Налаштування IP-адреса

На оперативному екрані вводимо інформацію для входу в opNsense Default Password, що зображено на рис. 4.22.

![](_page_36_Picture_47.jpeg)

Рис. 4.22 Оперативний екран

Натискаємо на наступну кнопку, щоб виконати хост-ім'я і конфігурацію DNS, що зображено на рис. 4.23.

![](_page_37_Picture_0.jpeg)

# Рис. 4.23 - Майстер конфігурації

## Виконуємо конфігурацію сервера Timezone і NTP, що зображено на рис. 4.24.

![](_page_37_Picture_47.jpeg)

Рис. 4.24 Конфігурація сервера

Виконуємо конфігурацію сервера Timezone і NTP, що зображено на рис. 4.25.

![](_page_37_Picture_48.jpeg)

# Рис. 4.25 Конфігурація сервера

Після завершення майстра конфігурації система перезавантажить конфігурацію OPNsense. І будемо відправлені на панель моніторингу OPNSense, що зображено на рис. 4.26.

| ke k              |                     |                           |                                                          |     |                           |                                   |   | root@OPNsense.localdomain               |                                    | $\mathsf Q$ |                     |               |                             |
|-------------------|---------------------|---------------------------|----------------------------------------------------------|-----|---------------------------|-----------------------------------|---|-----------------------------------------|------------------------------------|-------------|---------------------|---------------|-----------------------------|
| $\Box$ Lobby      |                     |                           |                                                          |     |                           |                                   |   |                                         |                                    |             |                     |               |                             |
| Dashboard         | $\bullet$           | Lobby: Dashboard          |                                                          |     |                           |                                   |   |                                         |                                    |             | <b>O</b> Add widget | 2 columns     | $\overline{\phantom{a}}$    |
| License           | 40                  |                           |                                                          |     |                           |                                   |   |                                         |                                    |             |                     |               |                             |
| Password          | a.                  | <b>System Information</b> |                                                          |     | $\mathbf{r} - \mathbf{x}$ | <b>Services</b><br><b>Service</b> |   | <b>Description</b>                      |                                    |             |                     |               | $\mathscr{S} = \mathbf{x}$  |
| Logout            | $\ddot{\mathbf{e}}$ | Name                      | OPNsense,localdomain                                     |     |                           |                                   |   |                                         | <b>System Configuration Daemon</b> |             |                     | <b>Status</b> |                             |
| Reporting         |                     | Versions                  | OPNsense 21.1.3_3-amd64<br>FreeBSD 12.1-RELEASE-p14-HBSD |     |                           | configd                           |   |                                         |                                    |             |                     | ×             | $\circ$ $\blacksquare$      |
| <b>国</b> System   |                     |                           | OpenSSL 1.1.1j 16 Feb 2021                               |     |                           | dhcpd                             |   | <b>DHCPv4 Server</b>                    |                                    |             |                     |               | $\mathbf{c}$ $\blacksquare$ |
| h Interfaces      |                     | <b>Updates</b>            | Click to check for updates.                              |     |                           | flowd_aggregate                   |   | <b>Insight Aggregator</b>               |                                    |             |                     |               | c<br>г                      |
| Si Firewall       |                     | CPU type                  | Intel(R) Core(TM) i3-9100F CPU @ 3.60GHz (2 cores)       |     |                           | login                             |   | <b>Users and Groups</b>                 |                                    |             |                     |               | ø                           |
| <b>Q</b> VPN      |                     | CPU usage                 |                                                          | 100 |                           |                                   |   |                                         | <b>Network Time Daemon</b>         |             |                     |               | $\alpha$ .                  |
| <b>O</b> Services |                     |                           | 0 <sup>1</sup>                                           |     |                           | pf                                |   |                                         | <b>Packet Filter</b>               |             |                     | ×             | $\circ$                     |
| Power             |                     | Load average              | 0.56, 0.50, 0.46                                         |     |                           | samplicate                        |   |                                         | <b>NetFlow Distributor</b>         |             |                     |               | $\circ$ $\blacksquare$      |
| $\bigoplus$ Help  |                     | Uptime                    | 7 days 08:26:00                                          |     |                           | syslog-ng                         |   |                                         | Syslog-ng Daemon                   |             |                     |               | c<br>I.                     |
|                   |                     | Current date/time         | Sun Jun 6 8:58:58 UTC 2021                               |     |                           | syslogd                           |   |                                         | <b>Legacy Syslog Daemon</b>        |             |                     |               | ø<br>г                      |
|                   |                     | Last config change        | Tue Mar 30 5:52:30 UTC 2021<br>3 %                       |     |                           | unbound                           |   | <b>Unbound DNS</b>                      |                                    |             |                     |               | $\circ$ $\blacksquare$      |
|                   |                     | CPU usage                 |                                                          |     |                           |                                   |   |                                         |                                    |             |                     |               |                             |
|                   |                     | State table size          | 0 % (895/815000)                                         |     |                           | Gateways                          |   |                                         |                                    |             |                     |               | $\mathbf{r} - \mathbf{x}$   |
|                   |                     | <b>MBUF</b> usage         | 0% (2906/506954)                                         |     |                           | Name                              |   |                                         | <b>RTT</b>                         | <b>RTTd</b> | Loss                | <b>Status</b> |                             |
|                   |                     | Memory usage              | 11% (961/8151 MB)                                        |     |                           | <b>WAN_DHCP6</b>                  |   |                                         |                                    |             |                     | Online        |                             |
|                   |                     | Disk usage                | 11% / [ufs] (1.8G/18G)                                   |     |                           | fe80::c46:c1ff:fe52:3809          |   |                                         |                                    |             |                     | Online        |                             |
|                   |                     |                           |                                                          |     |                           | <b>WAN DHCP</b><br>192.168.1.1    |   |                                         |                                    |             |                     |               |                             |
|                   |                     |                           |                                                          |     |                           |                                   |   |                                         |                                    |             |                     |               |                             |
|                   |                     |                           |                                                          |     |                           | Interfaces                        |   |                                         |                                    |             |                     |               | $\lambda - x$               |
|                   |                     |                           |                                                          |     |                           | $\rightleftharpoons$ LAN          |   | ← 1000baseT <full-duplex></full-duplex> |                                    |             | 192.168.201.1       |               |                             |
|                   |                     |                           |                                                          |     |                           | $\rightleftharpoons$ Vlan10       | ٠ | 1000baseT <full-duplex></full-duplex>   |                                    | 10.10.0.1   |                     |               |                             |
|                   |                     |                           |                                                          |     |                           | $\rightleftharpoons$ Vlan20       | 个 | 1000baseT <full-duplex></full-duplex>   |                                    | 10.20.0.1   |                     |               |                             |
|                   |                     |                           |                                                          |     |                           | $\rightleftarrows$ Vlan30         | 个 | 1000baseT <full-duplex></full-duplex>   |                                    | 10.30.0.1   |                     |               |                             |
|                   |                     |                           |                                                          |     |                           | M <sub>max</sub>                  | ዹ | <b>1000harat shill dualant</b>          |                                    | 10.40.0.1   |                     |               |                             |

Рис. 4.26 Панель моніторингу OPNsense

У розділі Звітність ‣ Трафік ми знайдете монітор трафіку, який показує поточний обсяг даних, що протікає через брандмауер. У верхній частині екрана відображається огляд усіх мережевих адаптерів, що зображено на рис 4.27 як для вхідного, так і для вихідного трафіку, а нижче показано найкращих споживачів за той самий проміжок часу.

![](_page_38_Figure_4.jpeg)

Рис. 4.27 Трафік мережевих адаптерів

На сторінці служб відображаються налаштовані служби та стан, що зображено на рис. 4.28, їх можна зупинити / запустити / перезапустити.

| <b>BIPOsense</b>                     |                                                |                                      |                                    | root@OPNsense.localdomain<br>$\alpha$ |
|--------------------------------------|------------------------------------------------|--------------------------------------|------------------------------------|---------------------------------------|
| $\Box$ Lobby                         |                                                |                                      |                                    |                                       |
| Reporting                            |                                                | <b>System: Diagnostics: Services</b> |                                    |                                       |
| Si System                            |                                                |                                      |                                    |                                       |
| Access                               | 쓥                                              | Service                              | <b>Description</b>                 | <b>Status</b>                         |
| Configuration                        | D                                              | configd                              | <b>System Configuration Daemon</b> | $\circ$ $\bullet$                     |
| Firmware                             | 圓                                              | dhcpd                                | <b>DHCPv4 Server</b>               | $\circ$ $\blacksquare$                |
| Gateways                             | $\overline{\mathcal{A}}$                       |                                      |                                    |                                       |
| <b>High Availability</b><br>Routes   | ø<br>÷,                                        | flowd_aggregate                      | <b>Insight Aggregator</b>          | $\circ$ $\blacksquare$                |
| Settings                             | $\mathsf{Q}^0_0$                               | login                                | <b>Users and Groups</b>            | $\mathbf{c}$<br>×                     |
| Trust                                | ۰                                              |                                      |                                    |                                       |
| Wizard                               | P                                              | ntpd                                 | <b>Network Time Daemon</b>         | $\circ$ $\Box$                        |
| <b>Log Files</b>                     | $\qquad \qquad \textcircled{\small\textrm{ }}$ | pf                                   | <b>Packet Filter</b>               | ×<br>$\mathbf{c}$                     |
| <b>Diagnostics</b>                   | iâi                                            | samplicate                           | <b>NetFlow Distributor</b>         |                                       |
| Activity                             |                                                |                                      |                                    | $\circ$ $\bullet$                     |
| Services                             |                                                | syslog-ng                            | Syslog-ng Daemon                   | ø<br><b>CO</b>                        |
| h Interfaces                         |                                                |                                      |                                    |                                       |
| Si Firewall                          |                                                | syslogd                              | <b>Legacy Syslog Daemon</b>        | $\circ$ $\bullet$                     |
| <b>Q</b> VPN                         |                                                |                                      |                                    |                                       |
| <b><math>\bullet</math></b> Services |                                                | unbound                              | <b>Unbound DNS</b>                 | $\circ$ $\bullet$                     |
| Power                                |                                                |                                      |                                    |                                       |
| $\bigoplus$ Help                     |                                                |                                      |                                    |                                       |

Рис. 4.28 Сторінка служб

Модуль таблиці ARP, що зображен на рис. 4.29 відображає всі MACадреси, відомі цим брандмауером.

![](_page_39_Picture_44.jpeg)

Рис. 4.29 Модуль таблиці ARP

В модулі Netstat, що зображено на рис. 4.30 міститься корисний набір показників стану мережі та статистики, які розділені на ряд тем.

![](_page_40_Picture_0.jpeg)

Рис. 4.30 Модуль Netstart

#### **4.7 Розрахунок кабельної продукції**

Перший будинок містить 9 поверхи та 144 клієнта. На кожному поверсі розташовується по 4 користувачів. Фізична структура першого будинка, яка була представлена на рис.2.1, містить 4 кімнат.

Підрахунок кабелю чотирьох кімнат на дев'яти поверхах представлена в табл. 4.1

 $\sqrt{38 + 42 + 41.3 + 41.2}$  $\text{ToBepx 2}$   $35.5 + 39.5 + 38.8 + 38.7$  $\text{ToB.}33 + 37 + 36.3 + 36.2$  $\text{ToBepx } 4$   $30.5 + 34.5 + 33.8 + 33.7$  $\text{ToB} \ge 5$  28 + 32 + 31.3 + 31.2  $\text{ToB} \times 6$  25.5 + 29.5 + 28.8 + 28.7  $\text{ToB} \times 7$  23 + 27 + 26.3 + 26.2  $\text{ToBepx } 8$  20.5 + 24.5 + 23.8 + 23.7  $\text{ToBepx } 9$  18 + 22 + 21.3 + 21.2 Сума разом  $4410 \text{ m}$ 

Таблиця 4.1 Підрахунок кабелю в першому будику

Другий будинок містить 9 поверхи та 216 клієнта. На кожному поверсі розташовується по 4 користувачів. Фізична структура другого будинка рис.2.2, містить 4 кімнат.

Підрахунок кабелю чотирьох кімнат на дев'яти поверхах представлена в табл. 4.2

|                               | 1 аолиця 4.2 – Підрахунок кабелю в другому будику |
|-------------------------------|---------------------------------------------------|
| $\prod$ Оверх 1               | $37.5 + 33.5 + 33.5 + 36.5$                       |
| $\sqrt{\frac{1}{2}}$ Поверх 2 | $35 + 31 + 31 + 34$                               |
| Поверх $3$                    | $32.5 + 28.5 + 28.5 + 31.5$                       |
| $\prod$ Оверх 4               | $30 + 26 + 26 + 29$                               |
| $\vert$ Поверх 5              | $27.5 + 23.5 + 23.5 + 26.5$                       |
| $\prod$ Оверх 6               | $25 + 21 + 21 + 24$                               |
| $\prod$ Оверх 7               | $22.5 + 18.5 + 18.5 + 21.5$                       |
| $\sqrt{ }$ Поверх 8           | $20 + 16 + 16 + 19$                               |
| $\prod$ Оверх 9               | $17.5 + 13.5 + 13.5 + 16.5$                       |
| Сума разом                    | 5454 M                                            |

Таблиця 4.2 – Підрахунок кабелю в другому будику

Третій будинок містить 20 поверхи та 480 клієнта. На кожному поверсі розташовується по 6 користувачів. Фізична структура третього будинка рис.2.3, містить 6 кімнат.

Підрахунок кабелю шести кімнат на двадцяти поверхах представлена в табл. 4.3

| Поверх 1    | $15.5 + 21.6 + 14 + 16.5 + 21.2 + 17 + 90$ |
|-------------|--------------------------------------------|
| Поверх $2$  | $15.5 + 21.6 + 14 + 16.5 + 21.2 + 17 + 75$ |
| Поверх 3    | $15.5 + 21.6 + 14 + 16.5 + 21.2 + 17 + 60$ |
| Поверх 4    | $15.5 + 21.6 + 14 + 16.5 + 21.2 + 17 + 45$ |
| Поверх $5$  | $15.5 + 21.6 + 14 + 16.5 + 21.2 + 17 + 30$ |
| Поверх 6    | $15.5 + 21.6 + 14 + 16.5 + 21.2 + 17 + 15$ |
| Поверх $7$  | $15.5 + 21.6 + 14 + 16.5 + 21.2 + 17 + 0$  |
| Поверх 8    | $15.5 + 21.6 + 14 + 16.5 + 21.2 + 17 + 90$ |
| Поверх 9    | $15.5 + 21.6 + 14 + 16.5 + 21.2 + 17 + 75$ |
| Поверх 10   | $15.5 + 21.6 + 14 + 16.5 + 21.2 + 17 + 60$ |
| Поверх $11$ | $15.5 + 21.6 + 14 + 16.5 + 21.2 + 17 + 45$ |
| Поверх 12   | $15.5 + 21.6 + 14 + 16.5 + 21.2 + 17 + 30$ |
| Поверх $13$ | $15.5 + 21.6 + 14 + 16.5 + 21.2 + 17 + 15$ |
| Поверх 14   | $15.5 + 21.6 + 14 + 16.5 + 21.2 + 17 + 0$  |
| Поверх 15   | $15.5 + 21.6 + 14 + 16.5 + 21.2 + 17 + 90$ |
| Поверх 16   | $15.5 + 21.6 + 14 + 16.5 + 21.2 + 17 + 75$ |
| Поверх $17$ | $15.5 + 21.6 + 14 + 16.5 + 21.2 + 17 + 60$ |
| Поверх 18   | $15.5 + 21.6 + 14 + 16.5 + 21.2 + 17 + 45$ |
| Поверх 19   | $15.5 + 21.6 + 14 + 16.5 + 21.2 + 17 + 30$ |
| Поверх 20   | $15.5 + 21.6 + 14 + 16.5 + 21.2 + 17 + 15$ |
| Сума разом  | 12244 м                                    |

Таблиця 4.3 Підрахунок кабелю в третьому будику

Четвертий будинок містить 16 поверхи та 480 клієнта. На кожному поверсі розташовується по 6 користувачів. Фізична структура четвертого будинка рис.2.4, містить 6 кімнат (5, 10, Горище).

Підрахунок кабелю шести кімнат на шістнадцяти поверхах представлена в табл. 4.4

|               | Таблиця 4.4 Підрахунок кабелю в четвертому будику |
|---------------|---------------------------------------------------|
| Номер поверху | Розрахунок кабелю                                 |
| Поверх $1$    | $15.5 + 21.6 + 14 + 16.5 + 21.2 + 17 + 60$        |
| Поверх 2      | $15.5 + 21.6 + 14 + 16.5 + 21.2 + 17 + 45$        |
| Поверх $3$    | $15.5 + 21.6 + 14 + 16.5 + 21.2 + 17 + 30$        |
| Поверх $4$    | $15.5 + 21.6 + 14 + 16.5 + 21.2 + 17 + 15$        |
| Поверх 5      | $15.5 + 21.6 + 14 + 16.5 + 21.2 + 17 + 0$         |
| Поверх 6      | $15.5 + 21.6 + 14 + 16.5 + 21.2 + 17 + 60$        |
| Поверх $7$    | $15.5 + 21.6 + 14 + 16.5 + 21.2 + 17 + 45$        |
| Поверх $8$    | $15.5 + 21.6 + 14 + 16.5 + 21.2 + 17 + 30$        |
| Поверх 9      | $15.5 + 21.6 + 14 + 16.5 + 21.2 + 17 + 15$        |
| Поверх $10$   | $15.5 + 21.6 + 14 + 16.5 + 21.2 + 17 + 0$         |
| Поверх $11$   | $15.5 + 21.6 + 14 + 16.5 + 21.2 + 17 + 90$        |
| Поверх $12$   | $15.5 + 21.6 + 14 + 16.5 + 21.2 + 17 + 75$        |
| Поверх $13$   | $15.5 + 21.6 + 14 + 16.5 + 21.2 + 17 + 60$        |

Таблиця 4.4 Підрахунок кабелю в четвертому будику

![](_page_43_Picture_243.jpeg)

П'ятий будинок містить 7 поверхи та 196 клієнта. На кожному поверсі розташовується по 4 користувачів. Фізична структура п'ятого будинка рис.2.5, містить 4 кімнат.

Підрахунок кабелю чотирьох кімнат на семиповерхах представлена в табл. 4.5

| $\prod$ Оверх 1                | $13 + 10 + 13.5 + 14 + 70$ |
|--------------------------------|----------------------------|
| $\sqrt{\frac{1}{2}}$ Поверх 2  | $13 + 10 + 13.5 + 14 + 60$ |
| $\prod$ Оверх 3                | $13 + 10 + 13.5 + 14 + 50$ |
| $\vert$ Поверх 4               | $13 + 10 + 13.5 + 14 + 40$ |
| $\sqrt{\frac{1}{10}}$ Tobepx 5 | $13 + 10 + 13.5 + 14 + 30$ |
| $\prod$ Оверх 6                | $13 + 10 + 13.5 + 14 + 20$ |
| $\prod$ Оверх 7                | $13 + 10 + 13.5 + 14 + 10$ |
| Сума разом                     | 4434.5 м                   |

Таблиця 4.5 Підрахунок кабелю в п'ятому будику

Шостий будинок містить 11 поверхи та 264 клієнта. На кожному поверсі розташовується по 4 користувачів. Фізична структура шостого будинка рис.2.6, містить 4 кімнат.

Підрахунок кабелю чотирьох кімнат на одинадцяти поверхах представлена в табл. 4.6

|                  | $1$ absiming $-1.0$ . The pay show nabelend B model only $0.9$ and $0.00$ |
|------------------|---------------------------------------------------------------------------|
| $\Gamma$ Оверх 1 | $13 + 10 + 13.5 + 14 + 110$                                               |
| Поверх 2         | $13 + 10 + 13.5 + 14 + 100$                                               |
| $\Gamma$ Оверх 3 | $13 + 10 + 13.5 + 14 + 90$                                                |
| Поверх $4$       | $13 + 10 + 13.5 + 14 + 80$                                                |
| Поверх $5$       | $13 + 10 + 13.5 + 14 + 70$                                                |
| Поверх 6         | $13 + 10 + 13.5 + 14 + 60$                                                |
| Поверх $7$       | $13 + 10 + 13.5 + 14 + 50$                                                |
| Поверх $8$       | $13 + 10 + 13.5 + 14 + 40$                                                |
| $\Gamma$ Оверх 9 | $13 + 10 + 13.5 + 14 + 30$                                                |
| Поверх $10$      | $13 + 10 + 13.5 + 14 + 20$                                                |

Таблиця 4.6 Підрахунок кабелю в шостому будику

Сьомий будинок містить 10 поверхи та 160 клієнта. На кожному поверсі розташовується по 4 користувачів. Фізична структура шостого будинка рис.2.7, містить 4 кімнат.

 $\overline{13 + 10 + 13.5 + 14 + 10}$ 

Сума разом  $7293 \text{ m}$ 

Підрахунок кабелю чотирьох кімнат на десяти поверхах представлена в табл. 4.7

|             | - <i>J</i> m---- <i>J</i>       |
|-------------|---------------------------------|
| Поверх $1$  | $19.4 + 14.2 + 19.4 + 15 + 100$ |
| Поверх 2    | $19.4 + 14.2 + 19.4 + 15 + 90$  |
| Поверх $3$  | $19.4 + 14.2 + 19.4 + 15 + 80$  |
| Поверх $4$  | $19.4 + 14.2 + 19.4 + 15 + 70$  |
| Поверх 5    | $19.4 + 14.2 + 19.4 + 15 + 60$  |
| Поверх 6    | $19.4 + 14.2 + 19.4 + 15 + 50$  |
| Поверх $7$  | $19.4 + 14.2 + 19.4 + 15 + 40$  |
| Поверх 8    | $19.4 + 14.2 + 19.4 + 15 + 30$  |
| Поверх 9    | $19.4 + 14.2 + 19.4 + 15 + 20$  |
| Поверх $10$ | $19.4 + 14.2 + 19.4 + 15 + 10$  |
| Сума разом  | 4920 м                          |

Таблиця 4.7 Підрахунок кабелю в сьомому будику

Восьмий будинок містить 20 поверхи та 600 клієнта. На кожному поверсі розташовується по 6 користувачів. Фізична структура восьмого будинка рис.2.8 містить 6 кімнат.

Підрахунок кабелю шести кімнат на двадцяти поверхах представлена в табл. 4.8

| $\Gamma$ Оверх 1 | $19.5 + 19 + 13.1 + 19.6 + 13 + 16 + 90$ |
|------------------|------------------------------------------|
| Поверх 2         | $19.5 + 19 + 13.1 + 19.6 + 13 + 16 + 75$ |
| Поверх 3         | $19.5 + 19 + 13.1 + 19.6 + 13 + 16 + 60$ |
| Поверх 4         | $19.5 + 19 + 13.1 + 19.6 + 13 + 16 + 45$ |
| Поверх 5         | $19.5 + 19 + 13.1 + 19.6 + 13 + 16 + 30$ |
| Поверх 6         | $19.5 + 19 + 13.1 + 19.6 + 13 + 16 + 15$ |
| Поверх 7         | $19.5 + 19 + 13.1 + 19.6 + 13 + 16 + 0$  |
| Поверх 8         | $19.5 + 19 + 13.1 + 19.6 + 13 + 16 + 90$ |
| Поверх 9         | $19.5 + 19 + 13.1 + 19.6 + 13 + 16 + 75$ |
| Поверх $10$      | $19.5 + 19 + 13.1 + 19.6 + 13 + 16 + 60$ |
| Поверх $11$      | $19.5 + 19 + 13.1 + 19.6 + 13 + 16 + 45$ |
| Поверх 12        | $19.5 + 19 + 13.1 + 19.6 + 13 + 16 + 30$ |
| Поверх $13$      | $19.5 + 19 + 13.1 + 19.6 + 13 + 16 + 15$ |
| Поверх 14        | $19.5 + 19 + 13.1 + 19.6 + 13 + 16 + 0$  |
| Поверх 15        | $19.5 + 19 + 13.1 + 19.6 + 13 + 16 + 90$ |
| Поверх 16        | $19.5 + 19 + 13.1 + 19.6 + 13 + 16 + 75$ |
| Поверх $17$      | $19.5 + 19 + 13.1 + 19.6 + 13 + 16 + 60$ |
| Поверх $18$      | $19.5 + 19 + 13.1 + 19.6 + 13 + 16 + 45$ |
| Поверх $19$      | $19.5 + 19 + 13.1 + 19.6 + 13 + 16 + 30$ |
| Поверх $20$      | $19.5 + 19 + 13.1 + 19.6 + 13 + 16 + 15$ |
| Сума разом       | 14745 м                                  |

Таблиця 4.8 Підрахунок кабелю в восьмому будику

Загальний метраж кабельної продукції восьми будинків становить що зображено в табл. 4.9

![](_page_45_Picture_66.jpeg)

![](_page_45_Picture_67.jpeg)

### **ВИСНОВКИ**

Всі задачі які були поставлені переді мною на початку цієї дипломної роботи вирішені. Я отримав навички побудови мереж, освоїв принципи сегментування мережі, техніки налаштування серверів.

Я розташував 8 будинків в моїй мережі. Забезпечив підключення до неї 2540 користувачів. В мережі розгорнуті такі сервера як Web-сервер, DHCPсервер, FTP-сервер вибрано адресацію для локальної мережі. З кожного пристрою, підключеного до мережі, можливий обмін інформацією з іншими пристроями. Користувачі мають можливість підключатися до мережі з мобільних пристроїв і ноутбуків через пристрої Wi-Fi.

Розробив фізичну і логічну структуру мережі, створив карту IP–адресації, де вказані адреси всіх елементів мережі. Вибрав обладнання, яке використовується для налаштування мережі, для підключення користувачів до мережі. Я використовував комутатори і маршрутизатори для сегментації мережі. Виконав підрахунок кабельної продукції, яка буде використовуватись для з'єднання між елементами мережі. Останнім я виконав розрахунок приблизної вартості для реалізації цього проекту.

Під час курсової роботи я користувався персональним комп'ютером, на якому встановлена ОС Windows 10, використовував Microsoft Visio 2016 для створення фізичної структури, Microsoft Office Plus 2010 для створення документів пов'язаних із цією роботою, в особливості Microsoft Office Word 2019 для створення документу де буде описана вся зроблена мною робота. Для створення логічної структури мережі я використовував емулятор Cisco Packet Tracer, щоб продемонструвати її роботу.